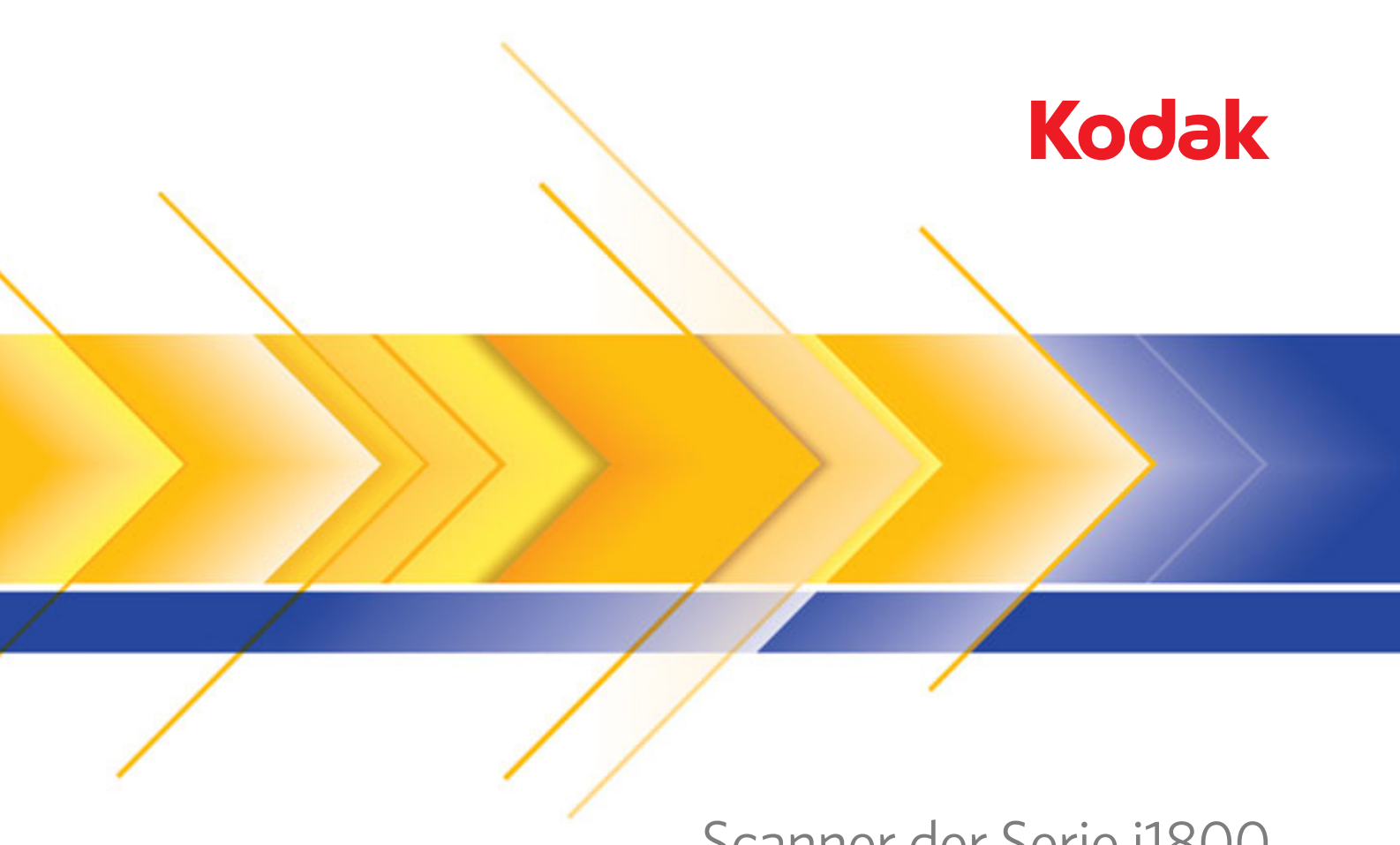

# Scanner der Serie i1800

Bediener-Schulungshandbuch

# **Systemverwalter-Schulung**

Willkommen zur neuen Systemverwalter-Schulung für den *Kodak* Scanner der Serie i1800. Dieser Kurs ist dafür vorgesehen, Ihnen ein fundiertes Verständnis der Verwendung und Wartung Ihres neuen, hoch modernen Highspeed-Dokumentenscanners zu vermitteln. Alle neuen *Kodak* Scanner der Serie i1800 werden im Rahmen ihrer Installation mit diesem Professional Services-Schulungskurs ausgeliefert, um sicherzustellen, dass die Mitarbeiter an Ihrem Standort (und ggf. weiteren Standorten Ihres Unternehmens) ab dem Tag der Scannerinstallation höchste Produktivität erzielen können.

# **Checkliste**

Im Folgenden finden Sie eine Zusammenfassung der behandelten Themen. Für diesen Kurs sind zwischen anderthalb und zwei Stunden erforderlich.

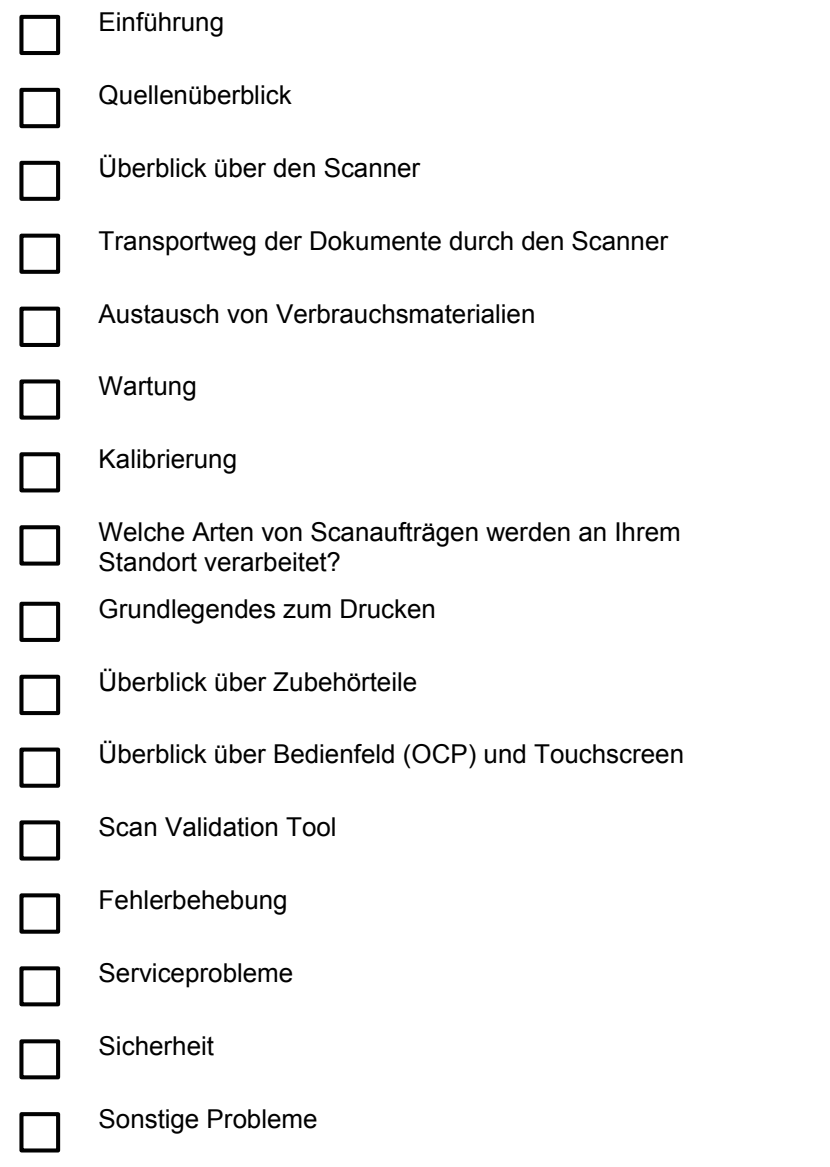

# **EINFÜHRUNG**

Dieses Schulungsprogramm vermittelt Ihnen die praktische Erfahrung, die Sie zur Verwendung des Scanners benötigen. Es werden alle praktischen Aspekte der Handhabung und Wartung des Scanners demonstriert und Sie erhalten die Möglichkeit zur Interaktion mit dem Scanner in Anwesenheit eines geschulten Servicetechnikers von Kodak. Außerdem wird erläutert, wie Verbrauchsmaterialien ausgetauscht werden und wie und wann der Scanner gereinigt werden sollte.

Die Verwendung der speziellen Scananwendungen und -verfahren, die in Ihrem Unternehmen zum Einsatz kommen, sind nicht Bestandteil dieser Schulung. Der *Kodak* Scanner der Serie i1800 wird durch verschiedene Scananwendungen unterstützt, die von zahlreichen Firmen weltweit entwickelt wurden. Es wird empfohlen, dass Sie beim Hersteller der Software um Software- und Bildverarbeitungsschulung anfragen, denn dieser kennt seine Produkte am besten. Sollte sich Ihr Unternehmen für die *Kodak* Capture Software als Scananwendung entschieden haben, würden wir uns natürlich freuen, mit Ihnen einen eigenen Termin für eine Schulung zu vereinbaren, die auf Ihre persönlichen Anforderungen zugeschnitten ist.

#### **QUELLENÜBERBLICK**

Wenn Sie Erfahrung mit dem Scanner gesammelt haben, werden womöglich Fragen zu Funktionen und Möglichkeiten aufkommen, an die Sie während der heutigen Schulung überhaupt nicht gedacht haben. Die folgende Liste mit Ressourcen und Angaben zu deren Inhalt soll Ihnen dabei behilflich sein, Ihre zukünftigen Fragen zu beantworten.

#### ¾ **Benutzerhandbuch**

Publikation A-61555: Ein (englischsprachiges) Exemplar liegt in gedruckter Form jedem neuen Scanner bei. In anderen Sprachen finden Sie diese Publikation als PDF-Dateien im Ordner "\UserGuide" auf der CD mit der Firmware, den Treibern und den Benutzerhandbüchern für den Kodak Scanner der Serie i1800.

Hier finden Sie die Antworten, wenn Sie sich beim Betrieb des Scanners fragen "Wie geht das?". Viele der hier angesprochenen Themen werden detailliert im Benutzerhandbuch erläutert – von der Frage, wie oft das Vortrenn-Pad gewechselt werden muss, bis hin zur Änderung der Tonausgabe für den Mehrfacheinzugsalarm.

#### ¾ **Kurzanleitung**

Publikation A-61556: Ein gedrucktes Exemplar liegt in allen Sprachen dem Scanner bei. Außerdem finden Sie diese Publikation auch als PDF-Datei im Ordner "\Documentation" auf der CD mit der Firmware, den Treibern und den Benutzerhandbüchern für den *Kodak* Scanner der Serie i1800.

Hierbei handelt es sich um eine praktische Referenzkarte, auf der Sie im Handumdrehen Katalognummern von Verbrauchsmaterialien und Tipps zur ordnungsgemäßen Reinigung am Ende Ihrer Schicht finden.

#### ¾ **Handbuch zur Bildverarbeitung**

Publikation A-61580: Eine (englischsprachige) PDF-Version dieses Handbuchs finden Sie im Ordner "\Documentation" auf der CD mit der Firmware, den Treibern und den Benutzerhandbüchern für den *Kodak* Scanner der Serie i1800.

Hierbei handelt es sich um eine umfassende Referenz zu den vielen unterschiedlichen Möglichkeiten, wie dieser Scanner Bilder erfassen kann. Sie fragen sich vielleicht: "Wozu sind diese ganzen Optionen für die Bildqualität im TWAIN- oder ISIS-Treiber eigentlich gut?" oder "Wie kann ich Regeln für eine Indizierung mit drei Ebenen einrichten?" Antworten auf diese und weitere Fragen finden Sie im Handbuch zur Bildverarbeitung. Als Bediener benötigen Sie diese Art von Informationen in der Regel nicht. Wenn Sie allerdings mit der Konfiguration von Aufträgen betraut sind, werden diese detaillierten Erläuterungen zu allen Fähigkeiten des Scanners für Sie sehr nützlich sein.

#### ¾ **Benutzerhandbuch zur Installationsvorbereitung**

Publikation A-61578: Eine (englischsprachige) PDF-Version dieses Handbuchs erhalten Sie von Ihrem Kodak Servicetechniker oder RTC (Regional Technical Coordinator).

Dieses Handbuch sollte Ihrem Standort schon deutlich vor dem Installationstermin ausgehändigt worden sein, weil es als Grundlage für die Planung des Installationstermins dienen sollte. In diesem Dokument finden Sie genaue Angaben zu den Anforderungen an den Aufstellort (z. B. die Stromversorgung) und Aufstellmöglichkeiten zu Ihrer und Kodaks Orientierung bei der Installation des Scanners.

#### ¾ **Referenzhandbuch für die Helligkeits- und Kontraststeuerung**

Publikation A-61587: Eine (englischsprachige) PDF-Version dieses Handbuchs finden Sie auf der CD "Brightness and Contrast Control".

Dieses Handbuch sollte herangezogen werden, wenn Sie einmal das Dienstprogramm "Brightness and Contrast Control" benötigen sollten, um eigene Farbtabellen zu erstellen, mit deren Hilfe Sie die Farben steuern können, die beim Generieren der Bilder verwendet werden. Auch hier gilt, dass Sie als reiner Bediener diese Art von Informationen vermutlich nie benötigen werden, außer wenn Sie mit der Einrichtung von Aufträgen betraut sind.

#### ¾ **Katalog der Verbrauchsmaterialien und Zubehörteile**

Publikation A-61403: Eine (englischsprachige) PDF-Version dieses Handbuchs finden Sie im Ordner \Documentation" auf der CD mit der Firmware, den Treibern und den Benutzerhandbüchern für den *Kodak* Scanner der Serie i1800.

Mit Hilfe dieser Publikation finden Sie die Größe des Verbrauchsmaterialien-Kits heraus, das Sie bestellen möchten: L, XL oder XXL. Hier sind alle Verbrauchsmaterialien für alle *Kodak* Dokumentenscanner aufgeführt.

#### ¾ **Online-Hilfe**

Der TWAIN-Scannertreiber enthält nun ein umfassendes Online-Hilfesystem, auf das Sie zugreifen können, wenn Sie Erläuterungen zu den Scannereinstellungen benötigen. Wie Sie auf dieses Werkzeug zugreifen können, ist von der Scananwendung abhängig, die Sie verwenden. Wenn Sie direkt über Ihre Software darauf zugreifen können, kann Ihnen diese Online-Hilfe hervorragend dabei helfen, Ihre Fragen schnellstens zu beantworten.

#### ¾ **www.Kodak.com**

Die neuesten Informationen und Treiber für den Scanner finden Sie immer auf der Kodak Website. Am schnellsten gelangen Sie zu den Seiten für Kodak Dokumentenscanner über die folgenden URL-Adressen:

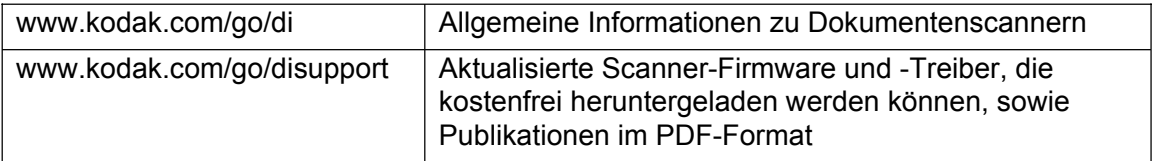

Kodak erweitert die Funktionalität der Scanner häufig durch Treiberaktualisierungen. Daher kann sich der Mitarbeiter, der bei Ihnen für die Scanneranwendungen verantwortlich ist, auf dieser Website über Neuerungen informieren. Aber auch wenn Sie Ihr Benutzerhandbuch oder eine andere Publikation verlegt haben, finden Sie auf dieser Website PDF-Dateien, die Sie im Handumdrehen herunterladen können.

#### **AKTION**

Am besten erstellen Sie einen Ordner auf dem Desktop des Host-PCs für den Scanner und nennen diesen "Kodak Scannerhandbücher". Wenn Sie anschließend die folgenden Dateien von der CD mit der Firmware, den Treibern und den Benutzerhandbüchern für den *Kodak* in diesen Ordner kopieren, hat sie der Bediener bei Bedarf immer zur Hand.

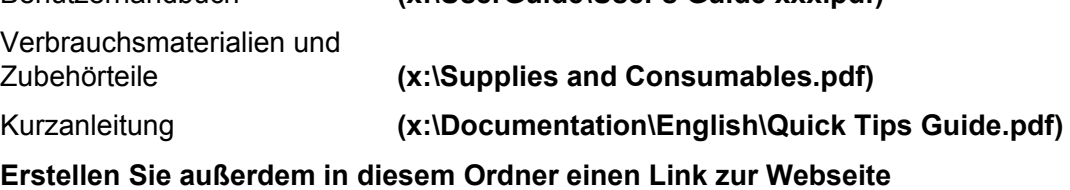

Benutzerhandbuch **(x:\UserGuide\User's Guide xxx.pdf)** 

**www.Kodak.com/go/disupport.**

#### **AKTION**

Stellen Sie sicher, dass die gedruckten Exemplare des Benutzerhandbuchs und der Kurzanleitung ordnungsgemäß im Fach an der Innenseite der Tür an der Scannerbasis verstaut sind.

# **ÜBERBLICK ÜBER DEN SCANNER**

Es wir Ihnen nun demonstriert, wie man den Scanner im "Nur-Zählen"-Modus verwendet, und der Kursleiter wird dabei auf die wichtigsten Bauteile des *Kodak* Scanner der Serie i1800 hinweisen.

Das Gerät verfügt über zwei Netzschalter, wobei der Hauptnetzschalter an der Rückseite des Scanners nur selten verwendet wird.

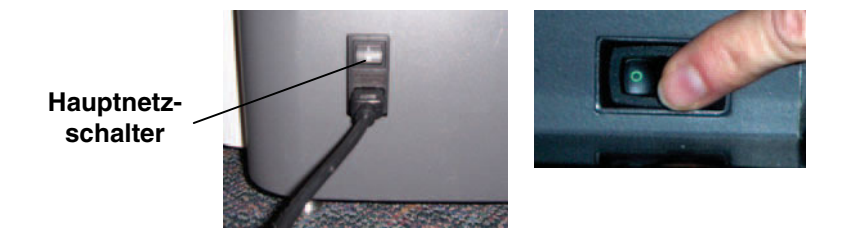

#### **Vorderansicht**

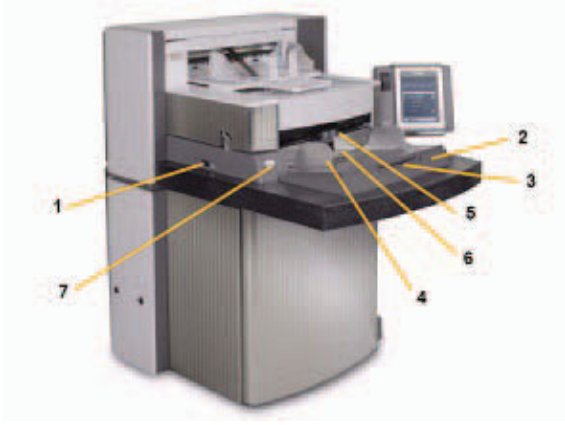

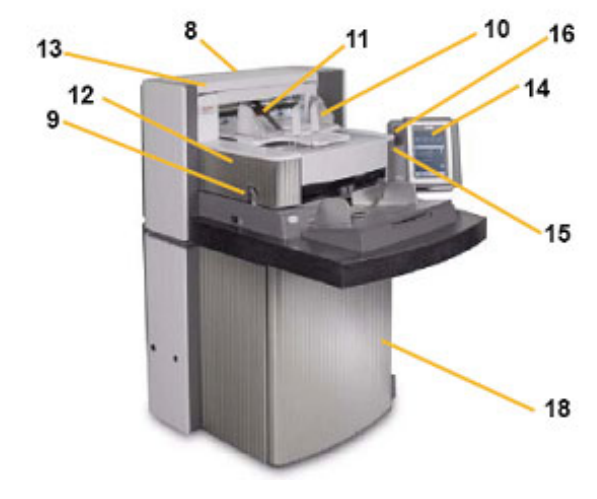

- 
- 
- **3** Verlängerung des Einzugsfachs **10** Ausgabefach und Stopper
- **4** Seitenführungen des Einzugsfachs **11** Umlenkvorrichtung
- 
- 
- **7** Freigabetaste **14** Touchscreen
- **1** Ein/Aus-Schalter **8** Service-K-Nummer
- **2** Einzugsfach **9** Gehäuseentriegelung
	-
	-
- **5** Einzugsmodul **12** Vordere Druckerabdeckung
- **6** Dokumentensensor **13** Hintere Druckerabdeckung
	-
	- **15** LED
	- **16** Schalter zum Anpassen der Arbeitstischhöhe
	- **17** Kabel zur Höhenanpassung
	- **18** Tür mit innen liegendem Aufbewahrungsfach

#### **AKTION**

Lassen Sie jeden Kursteilnehmer den Scanner an seine persönliche Körpergröße anpassen und einen Stapel Dokumente im "Nur-Zählen"-Modus scannen.

# **TRANSPORTWEG DER DOKUMENTE DURCH DEN SCANNER**

Jetzt, da Sie wissen, wie der Scanner aus der Position des Bedieners aussieht, sollen Sie Schritt für Schritt sehen, wie er aus der Sicht des Dokuments aussieht. Dazu werden wir den Weg eines Dokuments vom Start im Einzugsfach über seine Trennung vom Stapel, die Ultraschall-Mehrfacheinzugserkennung, die Erfassung der Rückseite und die anschließende Erfassung der Vorderseite bis hin zur Ausgabe in einen neuen Stapel verfolgen. Diese Perspektive ermöglicht es uns, die einzelnen Teile des Scanner-Transportmechanismus in logischer Reihenfolge kennen zu lernen. Der Kursleiter beschreibt nun wichtige Bauteile, auf die im weiteren Verlauf dieses Kurses Bezug genommen wird. Dieses grundlegende Verständnis des Scanner-Transportmechanismus hilft Ihnen als Bediener, sich besser mit dem Gerät vertraut zu fühlen und produktiver zu arbeiten.

- ¾ Beachten Sie die grünen Warnaufkleber
- $\triangleright$  Schritt 1: Einzugsfach
	- Unabhängig anpassbare Seitenführungen zum versetzten Scannen.
	- Dokumentensensor.
	- Sperr-/Entsperrschalter.
	- Drahtbügel für lange Dokumente.
	- Mit Hilfe der Host-Scananwendung kann das Einzugsfach in vier unterschiedliche Anfangshöhen gebracht werden.
- $\triangleright$  Schritt 2: Dokumententrennung vom Stapel
	- Öffnen des Gehäuses.
	- Position und Funktionen von:
		- Vortrenn-Pad
		- Separator-Rolle
		- **Einzugsmodul**
	- Zeigen Sie, dass es eine Freigabetaste gibt, mit deren Hilfe die Separator-Rolle abgesenkt werden kann, um sehr dicke oder beschädigte Dokumente zu scannen.
- ¾ Schritt 3: Dokumententransport vor der Bilderfassung
	- Zeigen Sie die Transportrollen, UDDS-Sensoren und Patchkopf-Sensoren.
	- Zeigen Sie die Druckerblende; entfernen Sie die vorderen Drucker-Hintergrundstreifen und zeigen Sie die vorderen Tintenablegestreifen.
- $\triangleright$  Schritt 4: Bilderfassung
	- Bildhintergrund. Nehmen Sie den Hintergrund heraus und sprechen Sie über Kratzer. Sprechen Sie über das Zubehörteil für weißen Hintergrund und seine Verwendung.
	- Imaging-Führungen (obere und untere). Sprechen Sie über den weißen Rand, das Herausnehmen der Imaging-Führungen und darüber, wie man die Imaging-Führungen mit einem Antistatiktuch reinigt. Weisen Sie darauf hin, dass die obere Imaging-Führung im Gegensatz zur unteren mit Rippen versehen ist, die ein Verschmieren der Tinte verhindern.
	- Lampen. Nicht vom Kunden austauschbar.
		- HINWEIS: Die unteren Lampen sind im Gegensatz zu den oberen mit einer Glasabdeckung versehen. Führen **Sie keine** Gegenstände in den oberen Kamerabereich ein!
- ¾ Schritt 5: Dokumententransport nach der Bilderfassung
	- Hintere Tintenablegestreifen; zeigen Sie deren Position und wie man sie austauscht.
- ¾ Schritt 6: Ausgabe in einen neuen Stapel
	- Zeigen Sie das Ausgabefach: die Seitenführungen und den Stopper. Zeigen Sie die unterschiedlichen Positionen, in die das Ausgabefach mit Hilfe der Bügel an der Unterseite des Fachs gebracht werden kann. Erwähnen Sie auch den Drahtbügel für lange Dokumente und die Stapelvorrichtung für kurze Dokumente.

# **AKTION**

Beantworten Sie ggf. Fragen zu den Bauteilen des Transportmechanismus.

# **AUSTAUSCH VON VERBRAUCHSMATERIALIEN**

In diesem Abschnitt zeigt der Kursleiter alle Verbrauchsmaterialien (Scannerbauteile, die während des normalen Gebrauchs verschleißen) und erläutert, wie diese Elemente ordnungsgemäß ausgetauscht werden. Genau wie Ihr Auto von Zeit zu Zeit einen Ölwechsel oder neue Reifen braucht, damit es gut und sicher läuft, müssen die Verbrauchsmaterialien des Scanners rechtzeitig ausgetauscht werden, damit er optimale Leistung erbringen kann. Als Bediener bedeutet es für Sie weniger Papiereinzugsprobleme, wenn die Verbrauchsmaterialien ausgetauscht werden, sobald sie verschlissen sind.

#### *Öffnen Sie im Benutzerhandbuch den Abschnitt zu den Austauschverfahren im Kapitel "Wartung".*

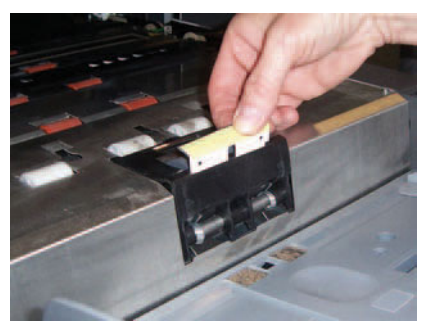

**Vortrenn-Pad:** Wechseln Sie das Vortrenn-Pad ungefähr alle 250.000 Dokumente aus.

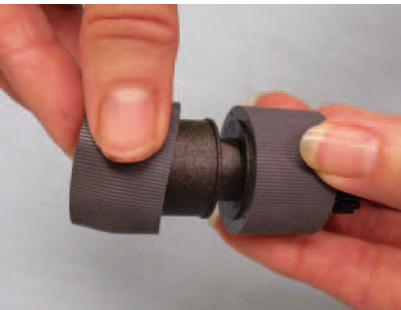

**Transportringe des Einzugsmoduls und der Separator-Rolle:** Die Lebensdauer der Transportringe hängt von den verwendeten Papiersorten, von der Betriebsumgebung und von der Reinigungshäufigkeit ab. Die zu erwartende Lebensdauer für im Querformat eingezogene Dokumente aus sauberem, unbeschichtetem Schreibpapier mit 75 g/m² liegt bei etwa 600.000 Dokumenten. Dieser Wert ist allerdings nur ein Anhaltspunkt. Eine Verschlechterung des Einzugsverhaltens, Mehrfacheinzüge, Blockaden usw. sind Anzeichen dafür, dass die Transportringe ausgetauscht werden müssen. Wechseln Sie immer alle Transportringe des Einzugsmoduls und der Separator-Rolle gleichzeitig aus.

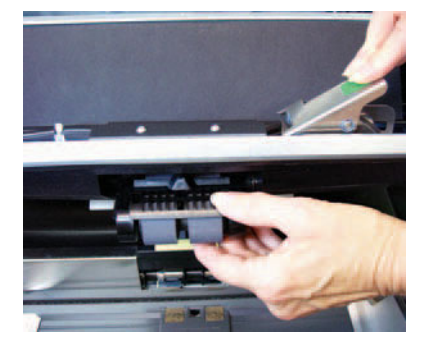

**Einzugsmodul:** Tauschen Sie dieses Bauteil bei jedem vierten Austausch der Transportringe aus, also nach etwa 2.400.000 Scans. Wechseln Sie das Einzugsmodul und die Separator-Rolle immer gleichzeitig aus.

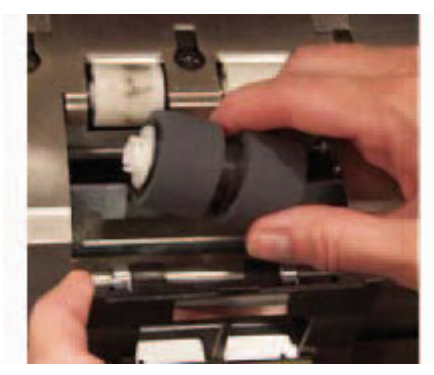

**Separator-Rolle:** Tauschen Sie dieses Bauteil bei jedem vierten Austausch der Transportringe aus, also nach etwa 2.400.000 Scans. Wechseln Sie das Einzugsmodul und die Separator-Rolle immer gleichzeitig aus.

**Tipp:** Raten Sie dem Kunden, immer ein fertig montiertes Einzugsmodul und eine fertig montierte Separator-Rolle zur Hand zu haben. So kann der Kunde das Einzugsmodul und die Separator-Rolle schnell austauschen und Ausfallzeiten vermeiden. Die Transportringe des Einzugsmoduls und der Separator-Rollen können dann bei den ausgebauten Bauteilen ausgetauscht werden.

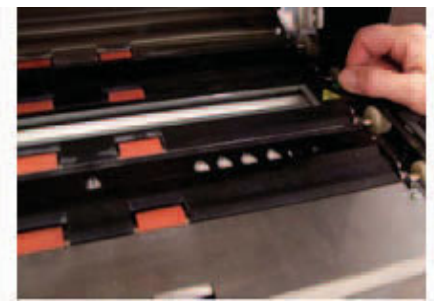

**Imaging-Führungen:** Diese Bauteile müssen nur ausgetauscht werden, wenn sie so stark verkratzt sind, dass sie die Qualität der gescannten Bilder beeinträchtigen. Typische Probleme mit der Bildqualität, die durch verkratzte Imaging-Führungen auftreten, sind Linien oder Streifen im Bild, die in der Richtung verlaufen, in der das Papier den Transportbereich durchläuft.

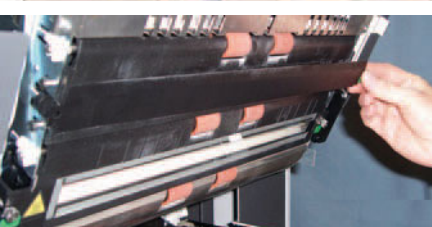

**Hintergründe:** Diese Bauteile müssen nur ausgetauscht werden, wenn sie so stark verkratzt sind, dass sie die Qualität der gescannten Bilder beeinträchtigen. Typische Probleme mit der Bildqualität, die durch verkratzte schwarze Hintergründe auftreten, sind schwarze Ränder links oder rechts neben einem Bild (bei nicht gedrehten Bildern).

# **AKTION**

- ¾ Zeigen Sie den Kursteilnehmern die Austauschverfahren, die im Kapitel "Wartung" im Benutzerhandbuch beschrieben werden.
- ¾ Jeder Kursteilnehmer sollte diese Bauteile eigenständig entfernen und wieder einsetzen sowie die Transportringe des Einzugsmoduls und der Separator-Rolle austauschen.
- ¾ Kopieren Sie das Austauschprotokoll für Verbrauchsmaterialien am Ende dieses Schulungshandbuchs und weisen Sie die Kursteilnehmer an, dieses Dokument im Aufbewahrungsfach an der Innenseite der Scannertür aufzubewahren und es bei jedem Austausch von Verbrauchsmaterialien zu aktualisieren.

#### **WARTUNG**

Bei allen Papierscannern bilden sich beim Transportieren der Dokumente Papierstaub und Tintenablagerungen auf den Komponenten, die mit dem Papier in Kontakt kommen. In diesem Kursabschnitt werden die korrekten Reinigungsverfahren für Ihren Scanner detailliert beschrieben. Die häufigsten Bildqualitätsprobleme bei Dokumenteneinzugsscannern sind Linien oder Streifen auf dem gescannten Bild und schwarze Ränder (was in aller Regel auf Staubablagerungen auf den Bildverarbeitungskomponenten des Scanners zurückzuführen ist). Es wird auf einen von Kodak empfohlenen Reinigungszeitplan eingegangen, dessen Einhaltung unnötige Unterbrechungen beim Scannen oder Service-Einsätze aufgrund von mangelnder Wartung vermeiden sollte. Der Kursleiter informiert außerdem über die erforderlichen Geräte (Staubsauger) und die Materialien, die zum Reinigen des Scanners verwendet werden sollten. Daneben werden einige Dinge behandelt, die man beim Reinigen des Scanners unterlassen sollte, weil sie den Scanner beschädigen können.

- ¾ Öffnen Sie Kapitel 5, *Wartung*, des Benutzerhandbuchs und lesen Sie die gesamten Angaben zur Reinigung des Scanners. Beachten Sie dabei insbesondere Folgendes:
	- Es ist von größter Wichtigkeit, den Transportbereich mit dem Staubsauger zu reinigen, um Staubablagerungen zu verhindern.
	- Streifen oder Linien, die sich in Transportrichtung über das gescannte Bild ziehen, werden in aller Regel von Staub oder Verschmutzungen auf den Imaging-Führungen oder innerhalb des Erfassungsbereichs (unteres Abdeckglas zwischen den Lampen) verursacht. Beachten Sie auch, dass nicht nur die Vorderseite der Imaging-Führungen, sondern auch deren Rückseite gereinigt werden muss.
	- Die Vorderseite der Imaging-Führung befindet sich an der oberen bzw. Gehäuseseite des Transportbereichs, die Rückseite an der unteren bzw. Basisseite des Transportbereichs. Wenn Streifen auf der Vorderseite des gescannten Bilds zu erkennen sind, reinigen Sie die Imaging-Führung des Gehäuses.
	- Zum Scannen der Rückseite von Dokumenten befindet sich ein Abdeckglas unterhalb der unteren Imaging-Führung, auf dem sich beim Scannen Staub ablagern kann. Stellen Sie beim Reinigen des Scanners sicher, dass Sie die untere Imaging-Führung entfernen und dieses Abdeckglas reinigen.
- ¾ Sehen Sie sich in der Kurzanleitung die Tabelle mit den empfohlenen Wartungsintervallen an.

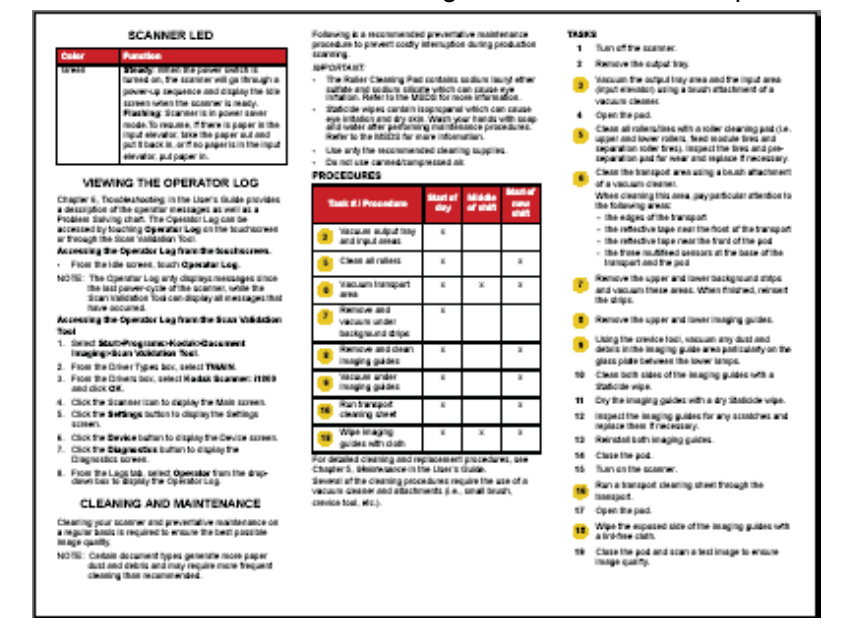

- ¾ Sehen Sie sich die erforderlichen Reinigungsmaterialien an.
	- **Staubsauger:** Es wird ein qualitativ hochwertiger Staubsauger mit nicht leitenden Aufsätzen (Bürste und Düse) empfohlen.

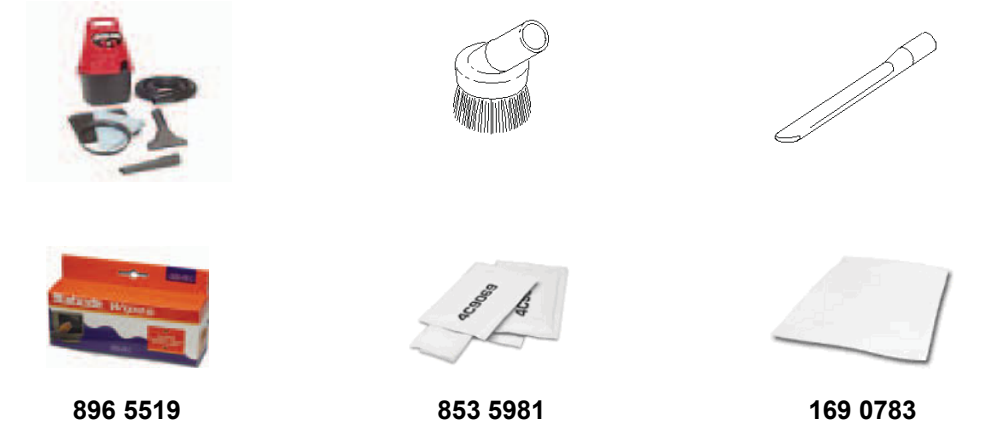

# **KALIBRIERUNG**

In diesem Thema werden die Anforderungen an die Bild- und UDDS-Kalibrierung beim Scanner der Serie i1800 behandelt.

#### ¾ **Bild kalibrieren**

Der Scanner wurde so konzipiert, dass er hunderte von Betriebsstunden absolvieren sollte, bevor eine erneute Kalibrierung erforderlich ist. Eine Bildkalibrierung ist nur dann erforderlich, wenn die sich im Laufe der Zeit ändernde Helligkeit der Lampen kompensiert werden soll. Sie sollten nur dann eine Bildkalibrierung durchführen, wenn der Scanner Sie in einer Meldung dazu auffordert. Die Bildkalibrierung muss mit einem sauberen Scanner durchgeführt werden. Die Imaging-Führungen und das untere Abdeckglas müssen vollständig staub- und schmutzfrei sein, bevor mit der Bildkalibrierung begonnen wird. Wenn die Bildkalibrierung durchgeführt wird, ohne zuvor sorgfältig den Erfassungsbereich zu reinigen, führt dies schon nach wenigen Scans zu Streifen oder Linien auf den gescannten Bildern. Diese Bildqualitätsprobleme treten auf, weil bei der Kalibrierung ein Partikel im Erfassungsbereich kompensiert wurde, der seine Position ändert, wenn Dokumente den Scanner durchlaufen. Wenn Sie die Bildkalibrierung bei einem verschmutzen Scanner vornehmen, werden die Verschmutzungen bei der Kalibrierung und somit anschließend bei der Bildverarbeitung im Scanner berücksichtigt.

- *Kalibrieren Sie den Scanner nur*, wenn Sie der Scanner mit einer entsprechenden Meldung dazu auffordert.
- Kalibrieren Sie nie einen verschmutzten Scanner.
- *Wenn eine Aufforderung zum Kalibrieren* angezeigt wird, führen Sie die Bildkalibrierung nur mit dem rein weißen 30-x-30-cm-Kalibrierungs-Target durch.

#### ¾ **Ultraschall-Kalibrierung**

Bei der UDDS-Kalibrierung werden die UDDS-Sensoren (Ultrasonic Double Document Detection, Ultraschall-Mehrfacheinzugserkennung) des Scanners justiert. Im Rahmen des normalen Scannerbetriebs sollte diese Kalibrierung nicht erforderlich sein. Führen Sie die UDDS-Kalibrierung nur durch, wenn eine entsprechende Meldung Sie dazu auffordert.

Wenn eine Aufforderung zur UDDS-Kalibrierung angezeigt wird, sollte diese nur unter Verwendung eines Blatts 75-g/m<sup>2</sup>-Schreibpapier im A4- oder US-Letter-Format durchgeführt werden, das mittig im Hochformat eingezogen wird.

# **WELCHE ARTEN VON SCANAUFTRÄGEN WERDEN AN IHREM STANDORT VERARBEITET?**

Sie sollten nun gut mit dem grundlegenden Betrieb des Scanners vertraut sein. Die folgenden Themen (Drucken / Touchscreen / Zubehör) behandeln Funktionen, die sich in Abhängigkeit davon, welche Art des Scannens erforderlich ist, unterscheiden können. Wenn der Kursleiter an dieser Stelle noch nicht weiß, welche Art der Scanvorgänge bei Ihnen anfällt, wird er Ihnen Fragen zur Art Ihrer Scanaufträge stellen und die folgenden Themen in entsprechender Weise behandeln:

- ¾ Möchten Sie an Ihrem Standort mit Bildadressierung arbeiten?
- ¾ Bedrucken Sie manchmal Dokumente während des Scanvorgangs?

Wenn ja:

- Müssen Sie die Dokumente vor dem Scannen, nach dem Scannen oder vor und nach dem Scannen bedrucken?
- Sind bei Ihnen hochauflösende Aufdrucke quer zur Transportrichtung der Dokumente erforderlich?
- ¾ Verwenden Sie Patch-Trennblätter?
- ¾ Scannen Sie Dokumente, die länger als 43 cm sind?
- ¾ Scannen Sie sehr dünne Dokumente?
- ¾ Müssen Sie bei bestimmten Aufträgen die Dokumente Blatt für Blatt zuführen?

#### **AKTION**

Der Kursleiter sollte sich genau darüber informieren, welche grundsätzlichen Scananforderungen bei Ihnen bestehen, und den Rest dieser Schulung darauf abstimmen.

# **GRUNDLEGENDES ZUM DRUCKEN**

Wenn Ihre Installation und Anwendung den verbesserten Drucker verwendet, zählt dessen Austausch und Wartung zu den wichtigen Aspekten des Scannerbetriebs.

#### **Überspringen Sie diesen Abschnitt, wenn Ihre Anwendung derzeit keine Dokumente beim Scannen bedruckt und dies auch nicht für die Zukunft plant.**

Öffnen Sie Kapitel 4, *Der verbesserte Drucker und die Patch-Reader*, des Benutzerhandbuchs und lesen Sie alle Anweisungen zum Drucken durch. Beachten Sie dabei insbesondere Folgendes:

¾ Der verbesserte Drucker ermöglicht es, bis zu 40 Zeichen in Transportrichtung auf eine Seite zu drucken.

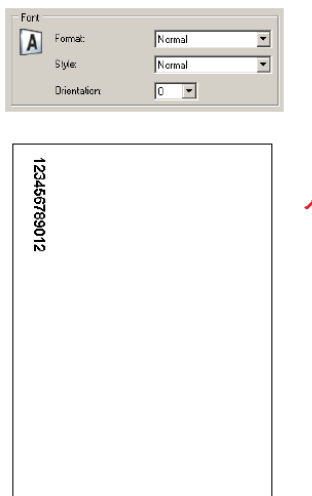

- ¾ Erläutern Sie die Verwendung des Bedruckens der Vor- und Rückseite
	- **Bedrucken der Vorderseite vor dem Scannen:** Hierbei wird die Vorderseite VOR dem Scannen bedruckt. Die auf die Seite gedruckten Zeichen sind somit nach dem Scannen auf dem Bild ersichtlich. Dies ist der meist verwendete Druckmodus. Er wird häufig verwendet, um die Bildadresse auf das Dokument zu drucken, damit das Bild vom Dokumentenverwaltungssystem der jeweiligen Firma erfasst werden kann. Diese Vorgehensweise ist auch nützlich, wenn ein Dokument erneut gescannt werden muss, weil man so die Papierseite einfach identifizieren kann. Häufig werden auch Scanzeit und -datum vor dem Scannen auf die Vorderseite gedruckt.
	- **Bedrucken der Rückseite nach dem Scannen:** Hierbei wird die Rückseite NACH dem Scannen bedruckt. Die auf die Seite gedruckten Zeichen sind somit nach dem Scannen NICHT auf dem Bild ersichtlich. Dieser Druckmodus wird weniger häufig verwendet als das Bedrucken der Vorderseite vor dem Scannen. Oftmals wird dieser Modus für juristische Anwendungen eingesetzt, bei denen die Scans keine Markierungen auf den Originaldokumenten aufweisen dürfen.
- ¾ Zeigen Sie die Lage der Druckbereiche für Vorderseiten- und Rückseitendruck und wie man darauf zugreift.

¾ Demonstrieren Sie, wie man die Tintenpatrone des Vorderseitendruckers austauscht.

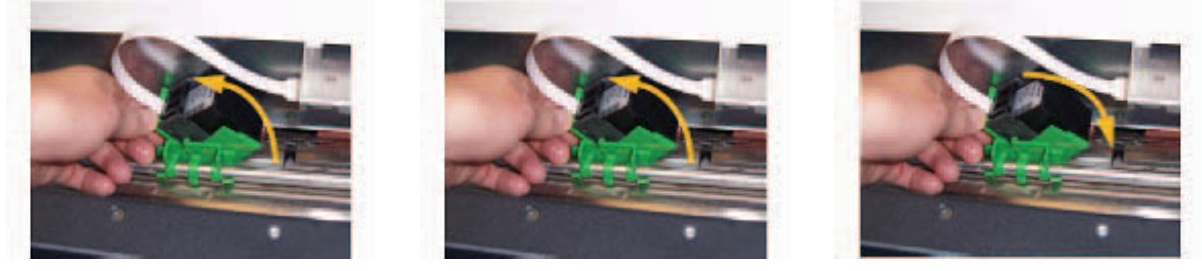

¾ Zeigen Sie die horizontalen Druckpositionen für den Vorder- und Rückseitendruck. Weisen Sie außerdem darauf hin, dass die Position der Seitenführungen und die Ausrichtung der Dokumente im Einzugsfach die Position des Aufdrucks auf der Seite beeinflusst.

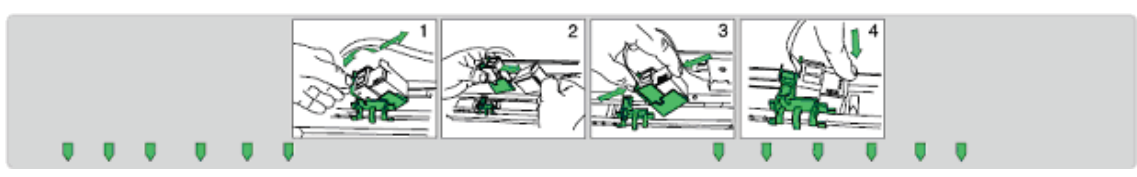

- ¾ Zeigen Sie, wie man vom Vorderseiten- zum Rückseitendruck wechselt.
	- Verschieben Sie zunächst den Schlitten und starten Sie anschließend den Scanner neu.
- ¾ Demonstrieren Sie, wie man die vorderen und hinteren Tintenablegestreifen auswechselt.
- ¾ Möglicherweise lässt sich bei Ihrer Host-Anwendung die Option "Nicht drucken" aktivieren, die bewirkt, dass das folgende Dokument nicht bedruckt wird. Das Bedrucken wird nur für ein einziges Dokument deaktiviert, wenn diese Option gewählt wird.

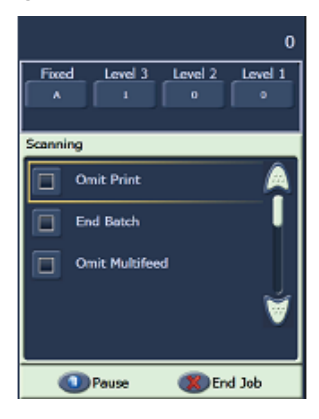

¾ Auf dem Touchscreen des Scanners ist eine Drucktest-Funktion verfügbar. Bei diesem Test wird ein "Leiter"-Muster gedruckt, bei dem jede vertikale Linie von einer der Düsen des Druckkopfs gedruckt wird. Fehlt eine Linie, bedeutet dies, dass die entsprechende Düse nicht funktioniert. Verstopfte Düsen lassen sich oft reinigen, indem man den Druckkopf mit einem Antistatiktuch abtupft. Denken Sie daran, dass Sie für den Drucktest rein weißes Papier verwenden müssen.

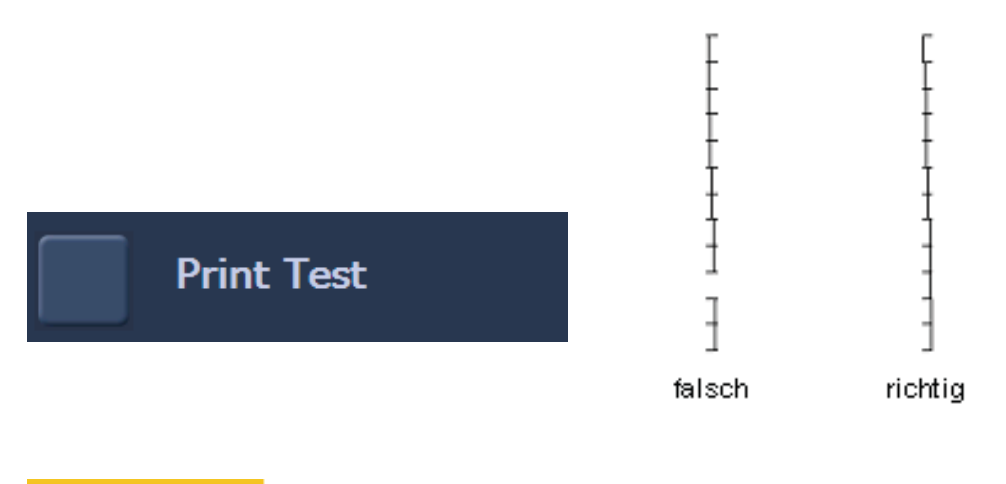

# **AKTION**

Jeder Kursteilnehmer sollte eine Druckpatrone entfernen und wieder einsetzen.

HINWEIS: Die Durchführung eines Drucktests wird später in dieser Schulung behandelt.

# **ÜBERBLICK ÜBER ZUBEHÖRTEILE**

In diesem Abschnitt werden die Zubehörteile behandelt, die für den Scanner der Serie i1800 verfügbar sind. Abhängig von den Scananforderungen Ihres Standorts benötigen Sie ggf. einige oder alle dieser Zubehörteile. Dies ist insbesondere davon abhängig, welche Art von Dokumenten Sie scannen und welches Ihre Druckanforderungen sind.

#### ¾ **Kurzes Dokumentenausgabefach**

Dieses Zubehörteil wurde zusammen mit Ihrem Scanner ausgeliefert und sollte verwendet werden, wenn Sie Stapel mit Schecks oder entsprechend großen Dokumenten scannen.

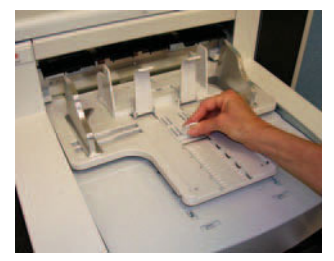

#### ¾ **Hochauflösender Drucker**

- Hierbei handelt es sich um ein kostenpflichtiges Zubehörteil, das Vorderseitendruck mit 600 dpi vor dem Scannen ermöglicht (der standardmäßige verbesserte Drucker druckt mit 96 dpi). Der hochauflösende Drucker muss von einem Kodak Servicetechniker installiert werden.
- Nach der Installation des hochauflösenden Druckers ist das Wechseln zum Rückseitendruck nicht mehr möglich.
- Die Blockformatierung ist nur bei Verwendung des hochauflösenden Druckers möglich. Bei dieser Formatierung können bis zu sechs Zeichen quer über das Papier gedruckt werden.

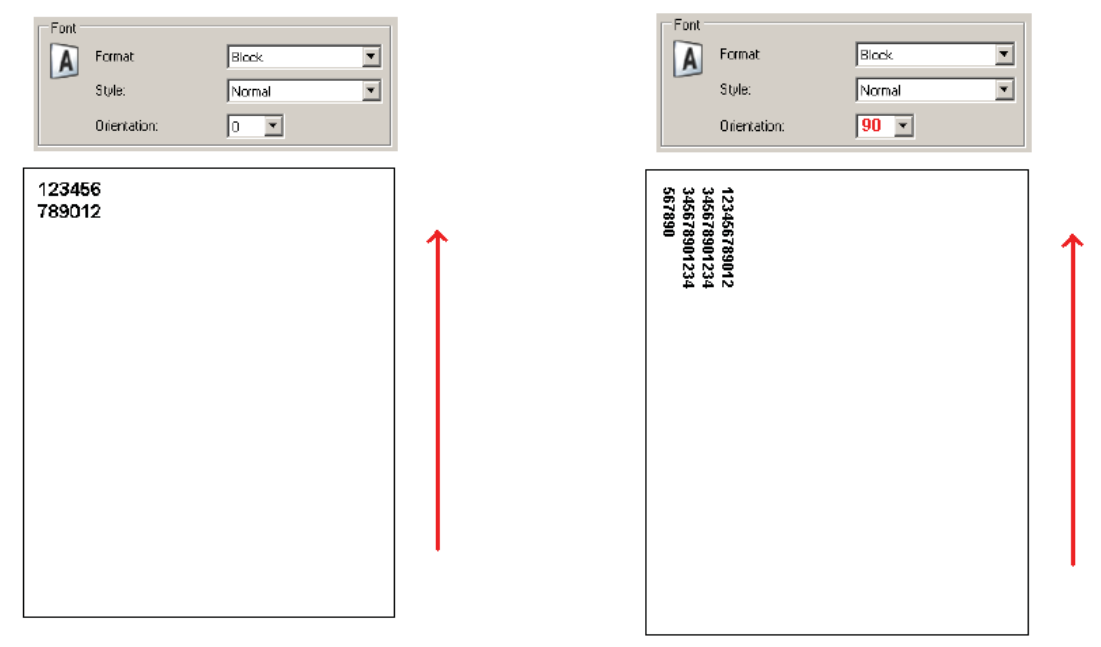

#### ¾ **Einzelblatteinzug**

Hierbei handelt es sich um ein kostenpflichtiges Zubehörteil, das vom Kunden installiert und entfernt werden kann. Der Einzelblatteinzug wird verwendet, wenn die zu scannenden Dokumente einzeln mit der Hand zugeführt werden müssen. Wenn der Einzelblatteinzug installiert ist, drehen sich die Rollen des Einzugsmoduls ununterbrochen, damit in den Einzug eingeführtes Papier sofort in den Transportmechanismus eingezogen wird.

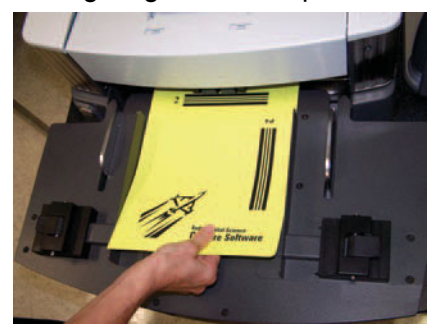

#### ¾ **Zubehörteil für weißen Hintergrund**

Das Zubehörteil für weißen Hintergrund ist ein kostenpflichtiges Zubehörteil, gegen das die standardmäßigen schwarzen Hintergrundstreifen des Scanners ausgetauscht werden können. Die schwarzen Hintergrundstreifen haften magnetisch am Gerät und lassen sich leicht entfernen, damit der Kunde die weißen Hintergrundstreifen installieren kann. Wenn die von Ihnen verarbeiteten Dokumente sehr dünn sind, können die standardmäßigen schwarzen Hintergrundstreifen durch das Papier durchscheinen und Schatten in Farb- oder Graustufen-Dokumenten bzw. Rauschen oder Flecken in Schwarzweiß-Dokumenten erzeugen. Nach dem Auswechseln der Hintergrundstreifen muss der Scanner neu gestartet werden. Wenn die weißen Hintergrundstreifen installiert sind, kann der Scanner keine automatische Randentfernung durchführen. Die schwarzen Hintergrundstreifen sind außerdem zum Durchführen der Bildkalibrierung erforderlich.

#### ¾ **Verlängerungsbügel für lange Dokumente**

Wenn an Ihrem Standort Dokumente mit einer Länge von über 43 cm gescannt werden, bitten Sie Ihren Servicetechniker um bis zu zwei dieser Verlängerungsbügel (einen für das Einzugsfach und einen für das Ausgabefach), die Ihnen kostenfrei zur Verfügung gestellt werden. Benötigen Sie mehr als zwei dieser Bügel, können Sie diese über die Kodak Ersatzteile-Services (Parts Services) erwerben.

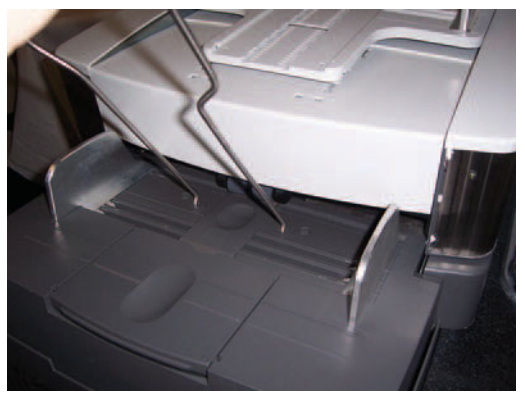

Diese Verlängerungen werden am Einzugs- und/oder Ausgabefach befestigt, um längere Dokumente beim Einzug in den Transportmechanismus und bei der Ausgabe zu unterstützen. Es sind drei Größen verfügbar:

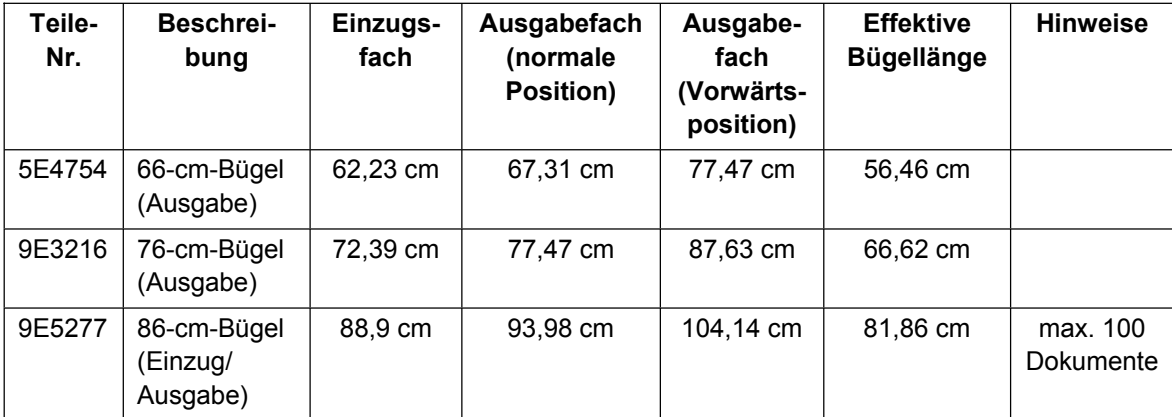

#### ¾ **Verbrauchsmaterialien-Kit für ultraleichtes Papier**

Dieses Verbrauchsmaterialien-Kit ist für Kunden konzipiert, die sehr dünne Dokumente scannen. Das Kit enthält Komponenten, die das Einziehen von Papier mit einem Gewicht von 25 g/m<sup>2</sup> bis 75 g/m<sup>2</sup> erleichtern.

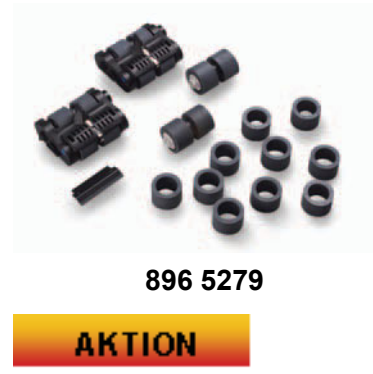

Finden Sie heraus, welche Zubehörteile für den Kunden nützlich sein könnten, um die Produktivität zu verbessern.

# **ÜBERBLICK ÜBER BEDIENFELD (OCP) UND TOUCHSCREEN**

Um die Bedienung des *Kodak* Scanner der Serie i1800 so einfach wie möglich zu machen, wurde er mit einem Farb-Touchscreen ausgestattet. Auf alle Bedienerfunktionen des Scanners kann (in mehreren Sprachen) über das Bedienfeld (OCP, Operator Control Panel) zugegriffen werden. In diesem Abschnitt werden die Verwendung und Wartung des Bedienfelds beschrieben. Dabei werden sowohl die Version des Touchscreens für die Verwendung von Bildadressen als auch die Version behandelt, bei der keine Bildadressen verwendet werden. (Beachten Sie nur die Version, die auf Ihren Standort zutrifft.)

# **AKTION**

Soweit dies noch nicht geschehen ist, sollte der Kursleiter am Scanner nun den Bildadressmodus einstellen, mit dem der Kunde arbeiten möchte. Es wird nicht davon ausgegangen, dass ein Scannerbediener zwischen den Modi für die aktivierte und die deaktivierte Bildadressierung umschalten muss.

Verwenden Sie zur Bedienung des Touchscreens nur Ihre Finger. Er ist nicht auf die Verwendung mit einem Stift konzipiert. Die Verwendung eines Stifts oder anderen Instruments könnte den Touchscreen beschädigen. Solche Beschädigungen werden nicht durch die Gewährleistung des Scanners oder einen Servicevertrag abgedeckt.

#### ¾ **LEERLAUF**

Nach dem erstmaligen Einschalten des Scanners wird der Leerlauf-Bildschirm angezeigt. Von hier aus haben Sie Zugriff auf mehrere Bildschirme, über die Sie den Scanner testen und Informationen und Protokolldaten zum Scanner abrufen können. Mit dem Scannen können Sie erst beginnen, wenn mit Hilfe des Host-Computers ein Scanauftrag eingerichtet wurde.

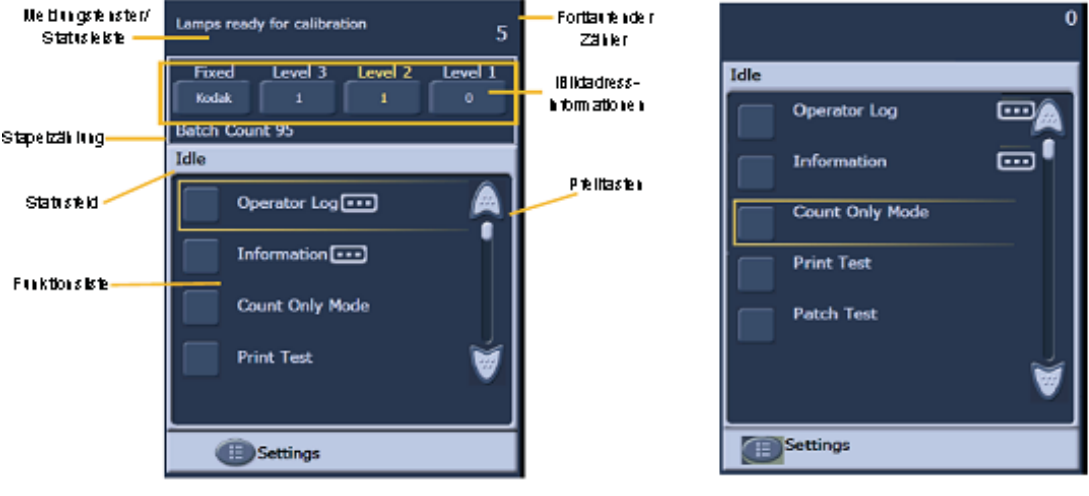

**Bildadresse – aktiviert Bildadresse – deaktiviert** 

Zeigen Sie die verschiedenen Felder des Leerlauf-Bildschirms.

- Bediener-Protokoll anzeigen
	- Dieses Protokoll wird jedes Mal zurückgesetzt, wenn der Scanner ausgeschaltet wird. Die Meldungen sind jedoch nach wie vor über das interne Scannerprotokoll abrufbar, auf das man über das SVT (Scan Validation Tool) zugreifen kann.
	- Es ist normal, dass die Protokollmeldungen nach dem ersten Einschalten des Scanners mit der Uhrzeitangabe 12:00:00 versehen sind. Diese Meldungen stammen aus der Zeit, bevor der Scanner eine Verbindung zum Host-Computer aufbauen und die lokale Zeit abrufen konnte.
- Informationen
	- Letzte Bildadresse / Gesamtzahl der gescannten Dokumente / Firmware-Version.
- "Nur zählen"-Modus
	- Diese Funktion kann dazu verwendet werden, die Seiten eines Stapels zu zählen, ohne sie zu scannen. Außerdem können damit die Transportreinigungsblätter bei der Wartung durch den Scanner transportiert werden.
- **Drucktest** 
	- Druckt ein Leiter-Testmuster (weitere Informationen hierzu finden Sie im Abschnitt "Grundlegendes zum Drucken").
- Patch-Test
	- Diese Funktion kann verwendet werden, um die Qualität Ihrer Patches zu testen. Führen Sie diesen Test durch, um herauszufinden, welche Patches fehlerhaft sind, wenn Ihre Patches nicht vom Scanner erkannt werden.

# ¾ **EINSTELLUNGEN**

- **Lautstärke:** Hiermit können Sie die Lautstärke der Scannertonausgabe ändern.
- **Töne:** Mit dieser Option ändern Sie die Alarmtöne für Funktionen wie die Mehrfacheinzugserkennung. Dies ist nützlich, wenn sich mehrere Scanner im selben Bereich befinden.
- Sprache: Die Sprache, in der die Tasten des Bedienfelds angezeigt werden, kann mit dieser Funktion geändert werden. Der Bediener kann problemlos auswählen, welche Sprache er am besten versteht, ohne den Scanner neu starten zu müssen.

#### **AKTION**

Jeder Kursteilnehmer sollte durch die Menüs auf dem Touchscreen navigieren und folgende Aufgaben ausführen:

- Den Bildschirm mit den Meldungsprotokollen anzeigen.
- Den Bildschirm mit den Scannerinformationen anzeigen.
- Einen Stapel Dokumente im "Nur Zählen"-Modus scannen.
- Einige Blätter weißes Papier in den Einzug einlegen und einen Drucktest durchführen (wenn die Funktion zum Bedrucken verwendet werden soll).
- Einige Patches in den Einzug einlegen und einen Patch-Test durchführen (wenn Patches verwendet werden sollen).
- Lautstärke, Tonausgabe und Sprache wunschgemäß anpassen.

#### ¾ **Bildschirm AKTIVIERT**

Bevor Sie mit dem Scannen beginnen, muss der entsprechende Auftrag über die Host-Scansoftware des Scanners eingerichtet werden. Nachdem der Scanner eingerichtet ist, kann die Host-Software entweder automatisch den Scanvorgang starten oder warten, bis der Scanvorgang, manuell vom Bediener gestartet wird.

Wenn das automatische Starten des Scanvorgangs aktiviert ist und sich Papier im Einzugsfach befindet, beginnt der Scanner automatisch mit dem Einziehen des Papiers.

Ist das automatische Starten des Scanvorgangs aktiviert und es befindet sich kein Papier im Einzugsfach, wird ein zehnsekündiger Countdown angezeigt. Während dieses Zeitraums kann Papier in das Einzugsfach eingelegt werden, damit der Scanvorgang automatisch gestartet wird.

Befindet sich der Scanner nicht im Autostart-Modus, gleicht der Touchscreen dem unten abgebildeten Bildschirm. Sie können bei Bedarf weiteres Papier in das Einzugsfach einlegen und anschließend die Taste **Scannen** drücken, um mit dem Einziehen zu beginnen.

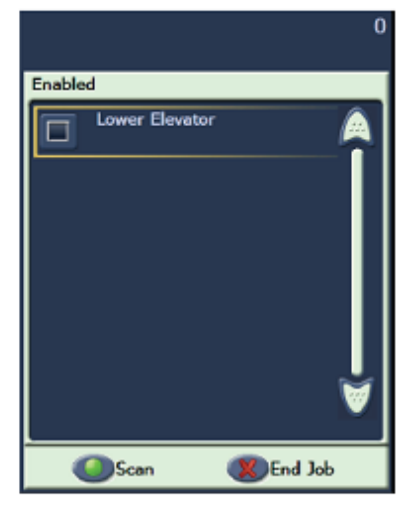

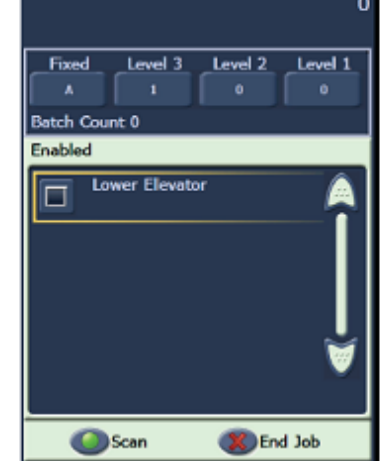

Aktiviert - Bildadressierung - aus

Aktiviert - Bildadressierung - ein

#### ¾ **Bildschirm SCANNEN**

Wenn der Scanner Papier einzieht, wird auf dem Touchscreen der Bildschirm "Scannen" angezeigt. In diesem Bildschirm können bis zu drei Funktionstasten verfügbar sein. Es ist von der Scansoftware des Host-Computers abhängig, welche Funktionstasten angezeigt werden. Immer verfügbar ist eine Pause-Taste, mit der das Einziehen von Dokumenten in den Scanner unterbrochen werden kann. Wenn Sie die Pause-Taste gedrückt haben, können Sie anschließend den Scanvorgang erneut starten, indem Sie die Taste "Scannen" drücken. Während des Scannens werden die eingezogenen Seiten gezählt und deren Anzahl wird rechts oben in diesem Bildschirm angezeigt.

Wenn Sie die Bildadressierung aktiviert haben, wird das Fenster "Bildadresse" angezeigt. Die Bildadresse des nächsten zu scannenden Dokuments wird in diesem Fenster angezeigt. Um die Bildadresse manuell zu erhöhen, können Sie eine der Ebenen-Tasten drücken. Ist bei der Scansoftware auf Ihrem Host-Computer die Stapelverarbeitungsfunktion aktiviert, wird der aktuelle Stapelzählerstand links unten im Bildschirm "Bildadresse" angezeigt.

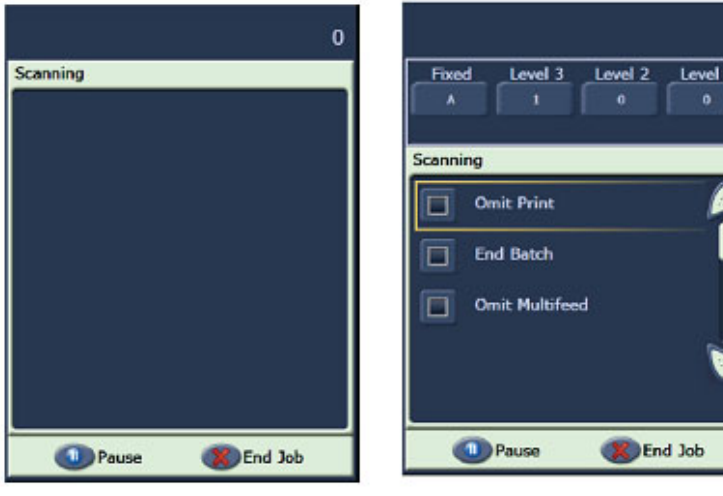

Scannen - Bildadressierung - aus

Scannen - Bildadressierung - ein

 $\mathbf{0}$ 

#### **AKTION**

Der Kursleiter sollte einen Scanauftrag über das SVT (*Einstellungen* - *Farbdokument*) starten, bei dem die Optionen **Let Automatically start scanning** und **Let Save Images To Files** nicht aktiviert sind. Der Bediener sollte Dokumente scannen und die Pause-Taste verwenden.

#### ¾ **Fenster "Energiesparmodus"**

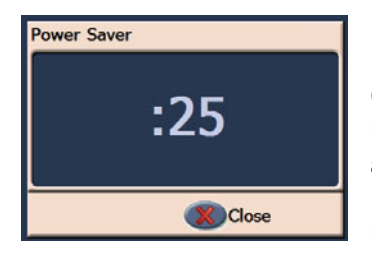

Falls die Funktion "Energiesparmodus" durch Ihre Host-Scananwendung aktiviert wurde, wird ein Countdown-Fenster angezeigt, wenn sich der Scanner im Leerlauf befindet. Der Zeitraum, bevor diese Meldung ausgegeben wird, kann zwischen 5 und 60 Minuten betragen. Falls nicht die Taste "Schließen" gedrückt wird, bevor der Timer Null erreicht, schaltet sich der Scanner aus. Um den Scanner aufzuwecken, können Sie Papier in das Einzugsfach einlegen oder aus diesem entfernen.

# **SCAN VALIDATION TOOL**

Ihr Unternehmen hat vermutlich für Ihre täglichen Scananforderungen eine der zahlreichen Scananwendungen erworben, die den Scanner der Serie i1800 unterstützen. Auf Ihrem Computer wurde außerdem ein Scandienstprogramm installiert, das sich Scan Validation Tool nennt. Dieses Dienstprogramm können Sie für Aufgaben wie zum Durchsehen des vollständigen Scannerbediener-Protokolls oder zum Prüfen der ordnungsgemäßen Funktion verwenden, wenn Sie nach einem Software- oder Hardwareproblem suchen. Das Dienstprogramm ermöglicht Ihnen den Zugriff auf zwei unterschiedliche Softwaretreiber (TWAIN und ISIS). Diese Schulung kann nicht alle Scanneroptionen behandeln. Mit Hilfe des TWAIN-Treibers können Sie auf die Protokolle zugreifen. Weitere Informationen zu den Treiberoptionen finden Sie im Handbuch zur Bildverarbeitung, auf das in dieser Schulung bereits hingewiesen wurde.

#### ¾ **SVT starten**

Wählen Sie im Startmenü des Host-Computer Folgendes:

- 1. Alle Programme
- 2. Kodak
- 3. Document Imaging
- Scan Validation Tool 4.

#### ¾ **Lizenznummer - Schlüsselsymbol**

Bei einem Anruf beim Kodak Support erhalten Sie ggf. einen achtstelligen Code (z. B. WPM3POYQ), den Sie im Fenster für die Lizenznummer eingeben müssen. Damit können Sie auf die Scannerprotokolle zugreifen, die erforderlich sein können, um festzustellen, ob ein Problem mit dem Scanner vorliegt. Der Code muss in Großbuchstaben eingegeben werden und ist nur einen Tag gültig.

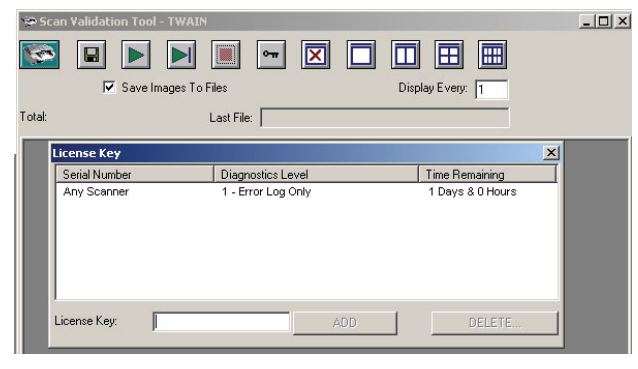

#### ¾ **Zugriff auf das Scannerprotokoll**

Führen Sie folgende Schritte aus, um über das SVT auf das vollständige Bediener-Protokoll im Scanner zuzugreifen:

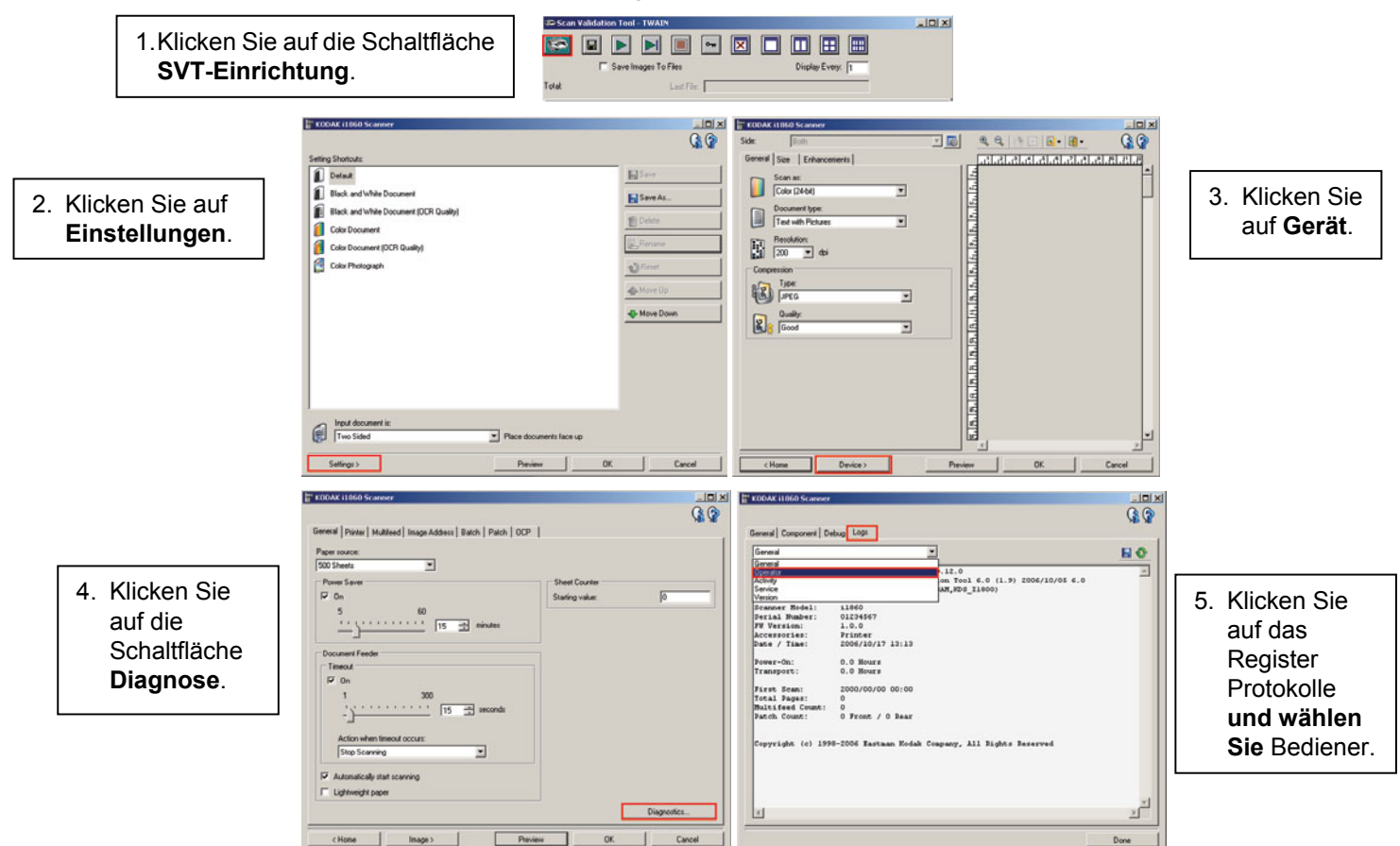

HINWEIS: Es ist normal, dass die Einträge des Bediener-Protokolls mit der Uhrzeit und dem Datum **01/01/1970 00:00** versehen sind, nachdem Sie den Scanner zum ersten Mal eingeschaltet haben. Der Scanner verwendet diese Standardangaben für Uhrzeit und Datum für alle Protokolle, bis er eine Verbindung zu einem Host-Computer aufbauen und die aktuellen Zeit- und Datumsangaben laden kann.

> **[01/01/1970 00:00 docs=682] id=020 Selbsttest beim Einschalten abgeschlossen [01/01/1970 00:00 docs=682] id=280 Lampen sind zum Scannen bereit [01/01/1970 00:00 docs=682] id=359 Lampen sind nicht zum Scannen bereit**

#### **AKTION**

Jeder Kursteilnehmer sollte das Scan Validation Tool starten und zum vollständigen Bediener-Protokoll navigieren.

# **FEHLERBEHEBUNG**

Während des Scannerbetriebs können Probleme auftreten, die vom Bediener behoben werden müssen. Dieser Abschnitt behandelt die typischsten Ursachen von Unterbrechungen des Scanvorgangs und beschreibt, wie man diese beheben kann.

#### ¾ **Meldungen auf dem Bedienfeld**

Im Meldungsfenster des Bedienfelds können viele unterschiedliche Meldungen angezeigt werden. Um weitere Informationen zu diesen Meldungen zu erhalten, schlagen Sie im Abschnitt mit der Meldungsliste des Benutzerhandbuchs nach (Kapitel 6, *Fehlerbehebung*).

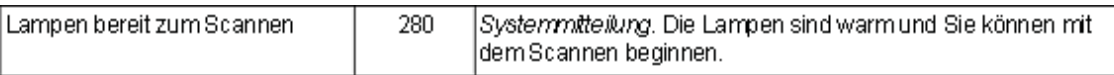

Wird eine Meldung vom Typ *Service erforderlich* angezeigt, müssen Sie den Scanner ausund wieder einschalten, bevor Sie mit dem Scannen fortfahren können. Wird diese Meldung erneut angezeigt, sollte der Bediener den im Bediener-Protokoll angezeigten Meldungscode notieren und vermerken, welche Aktion gerade ausgeführt wurde, als die Meldung angezeigt wurde (Einschalten/Papierstau-Entfernung/Farbscannen usw.). Anschließend sollte er den Kodak Service anrufen.

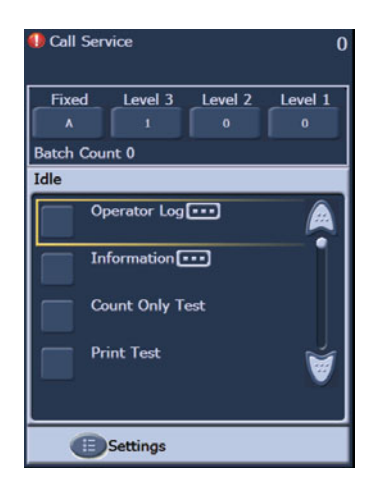

#### ¾ **Dokumentenstaus beheben**

Wird ein Dokument nicht mehr aus dem Transportbereich ausgegeben, zeigt der Scanner eine Papierstau-Meldung an. So beheben Sie einen Papierstau:

HINWEIS: Nachfolgend wird die allgemeine Vorgehensweise erläutert. Je nachdem, wie Ihre Anwendung eingerichtet ist, müssen Sie möglicherweise andere Schritte ausführen.

- 1. Entfernen Sie die gescannten Dokumente aus dem Ausgabefach.
- 2. Öffnen Sie die Abdeckung.
- 3. Entfernen Sie alle gestauten Dokumente aus dem Transportbereich.
- 4. Schließen Sie das Gehäuse.
- 5. Suchen Sie das letzte Dokument, das korrekt gescannt wurde.
- 6. Legen Sie alle noch nicht gescannten Dokumente oben auf den Stapel.

Öffnen Sie das Scannergehäuse zum Beheben eines Papierstaus, um sicherzustellen, dass wirklich alles Papier aus dem Transportbereich entfernt wurde. Es gibt keine Taste, um den Transportmechanismus zu aktivieren. Beachten Sie, dass sich die Tonsignale für einen Mehrfacheinzugsalarm und einen Papierstaualarm unterscheiden.

#### ¾ **Mehrfacheinzugs-Meldungen und Alarmsignale**

Der Scanner der Serie i1800 ist mit drei Ultraschall-Mehrfacheinzugssensoren im Bereich des Transportmechanismus ausgestattet.

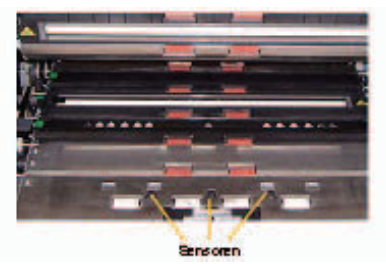

Diese Sensoren ermitteln mit Hilfe von Schallwellen, ob mehrere Dokumente gleichzeitig den Transportbereich durchlaufen. Für das Mehrfacheinzugserkennungssystem gibt es drei Einstellungen:

- **Nur Alarm:** Der Transportmechanismus des Scanners wird nicht angehalten, wenn ein Mehrfacheinzug erkannt wird. Es wird in diesem Fall nur ein Alarmsignal ausgegeben.
- **Alarm Transport anhalten und Scannen deaktivieren:** Der Transportmechanismus des Scanners wird angehalten, wenn ein Mehrfacheinzug erkannt wird. Außerdem wird ein Alarmsignal ausgegeben und der Scanner muss vom Host aus neu gestartet werden, bevor der Scanvorgang fortgesetzt werden kann.
- **Alarm Transport anhalten und Scanner aktiviert lassen:** Der Transportmechanismus des Scanners wird angehalten, wenn ein Mehrfacheinzug erkannt wird, und der Scanner kann über die Taste "Scannen" auf dem Touchscreen wieder gestartet werden.

Es gibt zwei Situationen, in denen der Scanvorgang durch Mehrfacheinzugsmeldungen unterbrochen werden kann.

- ¾ **Echte Mehrfacheinzugsalarme:** Um echte Mehrfacheinzüge handelt es sich, wenn mehr als ein Dokument gleichzeitig eingezogen wird. Im Folgenden finden Sie typische Ursachen und Lösungen für dieses Problem.
	- **Die Dokumente sind physisch miteinander verbunden.** 
		- Überprüfen Sie, ob es an einem Kleberand eines mehrseitigen Formulars liegt.
		- Überprüfen Sie, ob Dokumente mit Heftklammern verbunden sind.
		- Abreißkanten können sich ineinander verfangen und Mehrfacheinzüge verursachen.
		- Seiten, die lange Zeit zusammengepresst waren, können aneinander haften.

Die Lösung für dieses Problem besteht darin, die Dokumente besser vorzubereiten. Der Eingabestapel muss aufgefächert und gefaltet werden, damit ein Zwischenraum zwischen den Seiten entsteht.

#### - **Die Dokumente haften aufgrund von statischer Aufladung aneinander.**

Oftmals haften Seiten in einem Dokumentenstapel aufgrund von statischer Aufladung aneinander. Die beste Lösung für dieses Problem besteht darin, die Luftfeuchtigkeit in der Umgebung des Scanners zu erhöhen, um das Entstehen von statischer Elektrizität zu verhindern.

#### - **Die Dokumente sind nicht alle am vorderen Teil des Stapels ausgerichtet.**

Beim Zuführen von Dokumenten gemischter Formate müssen alle Dokumente an der Vorderkante des Einzugsfachs ausgerichtet werden. Wenn ein Dokument im Scheckformat nicht an der Vorderseite ausgerichtet ist, wird es ggf. nicht getrennt und durchläuft auf der Oberseite eines größeren Dokuments den Transportbereich.

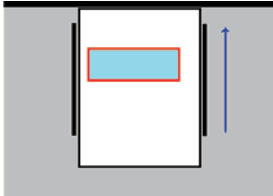

Auch in diesem Fall lässt sich das Problem durch eine sorgfältige Vorbereitung der Dokumente beheben. Wenn es nicht ausreicht, das Papier mit der Hand zu rütteln, können Sie einen elektrischen Papierrüttler erwerben.

- **Die Verbrauchsmaterialien sind verschlissen oder nicht korrekt montiert.**

Wenn ein Vortrenn-Pad nicht ordnungsgemäß montiert oder verschlissen ist, lässt die Genauigkeit bei der Dokumententrennung stark nach. Außerdem ist es wichtig, dass die Ringe der Separator-Rolle sauber und nicht verschlissen sind.

#### - **Das Vortrenn-Pad bringt nicht genügend Reibung auf.**

Die Unterseite der Vortrenn-Pads des Scanner der Serie i1800 ist werkseitig mit einem Stück glattem, gelbem Klebeband abgedeckt. Dieses Klebeband soll verhindern, dass Dokumente am unteren Teil des Pads hängen bleiben und nicht eingezogen werden. Wenn es bei Ihnen zu Mehrfacheinzügen kommt, können Sie dieses Klebeband entfernen. Dies sollte die Dokumententrennung verbessern. Wenn bei Ihnen keine Probleme mit Mehrfacheinzügen bestehen, sollten Sie das gelbe Klebeband auf dem Vortrenn-Pad belassen.

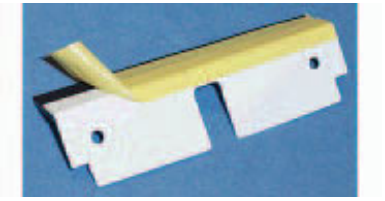

- **Das Vortrenn-Pad hängt fest.** 

Die Unterseite des schwarzen Gummistreifens am Vortrenn-Pad ist mit einem Wachspapier versehen, das einen Klebestreifen abdeckt. Dieses Papier sollte nie entfernt werden. Wenn der schwarze Streifen an der Abdeckung der Separator-Rolle festklebt, bringt das Vortrenn-Pad nicht genug Reibung auf, um eine korrekte Dokumententrennung zu erzielen.

¾ **Falsche Mehrfacheinzugsalarme:** Falsche Mehrfacheinzugsalarme treten auf, wenn die Ultraschall-Mehrfacheinzugserkennung einen Alarm auslöst, obwohl sich nur ein Dokument im Transportbereich befindet. Im Folgenden finden Sie typische Ursachen und Lösungen für dieses Problem:

#### - **Die Seite hat einen Anhang.**

Wenn eine Seite mit Haftnotizen, Etiketten (z. B. Barcode-Aufklebern) oder einem angeklebten Scheck versehen ist, löst das Mehrfacheinzugserkennungsystem einen Mehrfacheinzugsalarm aus. Können die Anhänge nicht vor dem Scannen entfernt werden und befinden sie sich alle auf derselben Seite des Dokuments, kann der Mehrfacheinzugssensor für diesen Bereich des Dokuments über die Host-Software deaktiviert werden.

- **Die Dokumente sind sehr dick.** 

Die Ultraschall-Mehrfacheinzugserkennung kann einen Alarm auslösen, wenn ein sehr dickes Dokument gescannt wird. Wenn viele der zu scannenden Dokumente sehr dick sind, kann die Empfindlichkeit des Mehrfacheinzugserkennungssystems herabgesetzt werden, um dieses Problem zu beheben. Beachten Sie, dass möglicherweise manche echten Mehrfacheinzüge nicht erkannt werden, wenn die Erkennungsempfindlichkeit herabgesetzt wird.

#### - **Der einzuziehende Stapel enthält gefaltete Seiten oder Briefumschläge.**

Die Ultraschall-Mehrfacheinzugserkennung kann nicht zwischen den beiden Seiten eines Umschlags oder von gefalteten Dokumenten und einem echten Mehrfacheinzug von einzelnen Blättern unterscheiden. Wenn Briefumschläge oder gefaltete Dokumente gescannt werden, sollte die Mehrfacheinzugserkennung deaktiviert werden oder so eingestellt werden, dass nur ein Alarmton ausgegeben wird.

#### - **Die Ultraschallsensoren sind verschmutzt.**

Die Ultraschall-Mehrfacheinzugserkennung kann einen falschen Mehrfacheinzugsalarm auslösen, wenn sich Papier oder Staub auf den Sensoren ansammelt. Die Sensoren sollten im Rahmen der Wartung gereinigt werden.

#### ¾ **Vertikale Linien**

Wie bereits im Abschnitt *Wartung* erwähnt, sind die "häufigsten Bildqualitätsprobleme bei Dokumenteneinzugsscannern (...) Linien oder Streifen auf dem gescannten Bild und schwarze Ränder (was in aller Regel auf Staubablagerungen auf den Bildverarbeitungskomponenten des Scanners zurückzuführen ist)". Der Scanner der Serie i1800 ist so konzipiert, dass dieses Problem minimiert wird, es kann jedoch nach wie vor auftreten, wenn der Erfassungsbereich blockiert ist.<br>INVOIGE

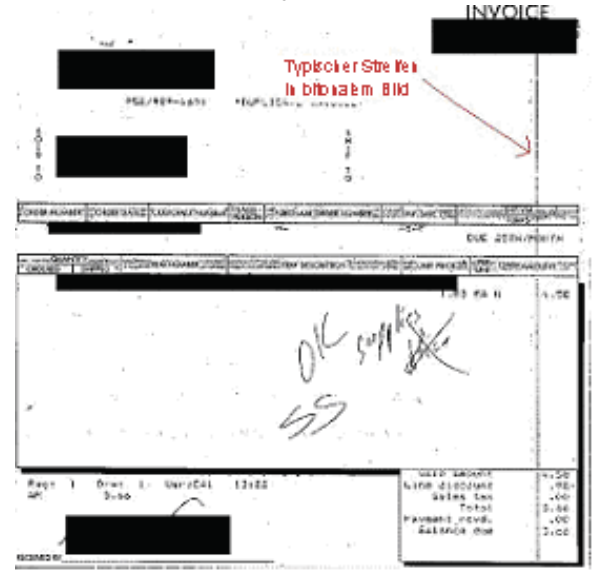

#### ¾ **Linien in den Bildern der Vorderseiten**

Um dieses Problem mit den Bildern der Vorderseiten zu beheben, entfernen Sie die obere Imaging-Führung und reinigen Sie sie sorgfältig mit einem Antistatiktuch. Das beste Ergebnis erzielen Sie, wenn Sie die Tücher nach dem Entnehmen aus der Packung ein paar Sekunden abtrocknen lassen, wodurch beim Reinigen der Imaging-Führung keine Streifen entstehen. Denken Sie daran, dass Sie die Vorder- und Rückseite reinigen müssen. Nach dem Reinigen sollte die Imaging-Führung auf Kratzer überprüft werden. Ist die Imaging-Führung verkratzt, muss sie ausgetauscht werden. Setzen Sie die Imaging-Führung vorsichtig wieder ein, ohne dabei die Glasbereiche zu berühren.

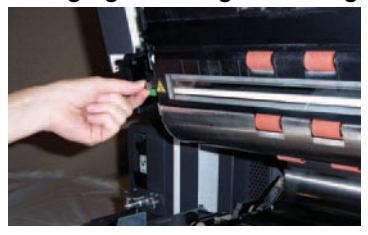

#### ¾ **Linien in den Bildern der Rückseiten**

Um Streifen auf den Bildern von Rückseiten zu beheben, führen Sie dieselben Schritte für die hintere Imaging-Führung aus, die zuvor für die vordere Imaging-Führung beschrieben wurden. Die hintere Imaging-Führung befindet sich im unteren Teil des Transportbereichs. Reinigen Sie vor dem Wiedereinsetzen der hinteren Imaging-Führung das Abdeckglas zwischen den beiden Lampen im unteren Teil des Transportbereichs. Verwenden Sie dazu (wie für die Imaging-Führungen) ein leicht getrocknetes Antistatiktuch und wischen Sie über die gesamte Länge der Imaging-Führung.

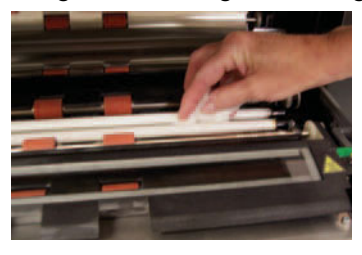

¾ **Linien bei Schwarzweißbildern von Vorder- oder Rückseiten** (Ändern der Binarisierungseinstellungen)

Wenn Sie Ihren Scanner häufig reinigen müssen, um Streifen in Ihren Schwarzweißbildern zu vermeiden, sollten Sie in Erwägung ziehen, die Einstellungen für die Konvertierungsqualität oder die Binarisierung zu ändern. Falls Sie mit der Einstellung "Maximal (iThresholding)" arbeiten (in Ihrer Scansoftware heißt diese Einstellung möglicherweise anders), werden Sie vermutlich feststellen, dass deutlich weniger Streifen in Ihren Bildern auftreten, wenn Sie den Wert für den Kontrast verringern.

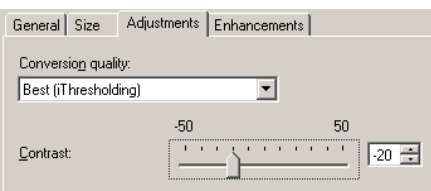

#### ¾ **Große schwarze Ränder bei Bildern oder zu kleine Bildanzeige im Viewer**

Der Scanner der Serie i1800 ist normalerweise so eingestellt, dass er Dokumente beim Scannen automatisch erkennt und geraderichtet. In Ihrer Software kann diese Funktion ggf. "Automatisch zuschneiden und geraderichten" oder so ähnlich heißen. Diese Funktion ermöglicht es dem Scanner, gerade Bilder zu erstellen, auf denen nur die gescannte Seite abgebildet ist.

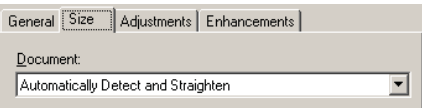

Wenn der schwarze Hintergrund des Scanners verkratzt oder verschmutzt ist und dadurch Licht reflektiert, kann es vorkommen, dass die Funktion zum automatischen Erkennen und Geraderichten den Seitenrand nicht richtig identifizieren kann und ein schwarzer Rand an einer Seite des Dokuments entsteht. Dieses Problem kann auch durch Staub oder Verschmutzungen, die Licht reflektieren, auf den Imaging-Führungen oder dem Abdeckglas entstehen.

#### **Beispiele:**

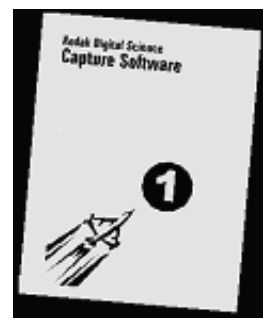

# **A**

Hier sehen Sie ein Beispiel dafür, wie ein Dokument, das ohne die Option zum **automatischen** Erkennen und Geraderichten gescannt wurde, im Viewer einer Host-Scananwendung angezeigt werden kann.

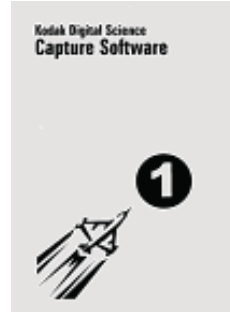

#### **B**

Hier sehen Sie dasselbe Dokument mit aktivierter Option zum **automatischen** Erkennen und Geraderichten.

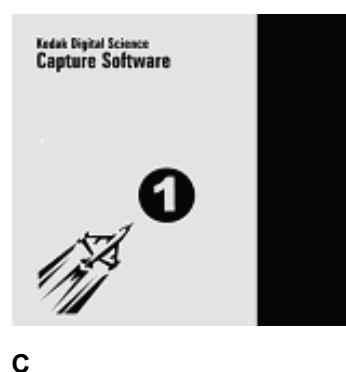

So kann dasselbe Dokument im Viewer der Host-Software aussehen, wenn ein Kratzer oder eine Reflexion auf der rechten Seite des schwarzen Hintergrunds den Scanvorgang für die Vorderseite beeinträchtigt.

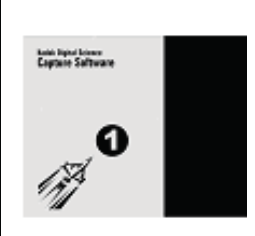

# **D**

Hier sehen Sie, wie dasselbe Bild (wie unter Punkt C) im Viewer einer Host-Scansoftware aussehen könnte, die die Darstellung des gescannten Bilds automatisch an die Größe des Viewer-Fenstersanpasst.

#### **SERVICEPROBLEME**

**Die Informationen in diesem Abschnitt betreffen ausschließlich den Service und Support in den USA und Kanada. Kodak bietet Service und Support in zahlreichen Ländern auf der ganzen Welt. Wenn sich Ihre Firma in einem anderen Land als den USA oder Kanada befindet, erhalten Sie vom Kursleiter die passenden Informationen zum Kodak Service für Ihre Region.** 

Während des Scannerbetriebs können Probleme auftreten, die nicht vom Bediener behoben werden können. Im folgenden Abschnitt erfahren Sie alles, was Sie wissen müssen, um Kontakt zum Kodak Service aufzunehmen.

Öffnen Sie das Kapitel 1, *Service und Support*, im Benutzerhandbuch.

Telefonnummern für die USA und Kanada:

#### **Kodak Field Service: 1-800-356-3253 (1-800-3KODAK3)**

Über diese Nummer erreichen Sie Ihren lokalen Servicetechniker, mit dem Sie einen Termin vereinbaren können, wenn ein Problem vor Ort behoben werden muss oder wenn eine Routinewartung ansteht.

#### **Ihr Vertriebspartner:**

Ihr Kodak VAR hilft Ihnen gerne bei vielen Ihrer Supportanfragen weiter. Notieren Sie sich seine Telefonnummer hier, damit Sie sie immer zur Hand haben, wenn Sie Ihren Supportvertrag erweitern oder sonstige spezielle Services in Anspruch nehmen möchten.

#### **Services: 1-800-525-6325 (1-800-52KODAK)**

Kodak bietet zahlreiche Professional Services, die Sie bei Ihrem geschäftlichen Erfolg unterstützen sollen. Rufen Sie diese Nummer an, um Informationen über zusätzliche Bedienerschulungen für Ihren Scanner, über Schulungen für Kodak Softwareanwendungen oder über Serviceleistungen zur Standortänderung des Scanners zu erhalten.

#### ¾ **Service**

Wenn Sie einige Dinge beachten, kann Ihnen der Kodak Service bei Anfragen besser helfen. Stellen Sie bitte sicher, dass Sie die folgenden Informationen zur Hand haben, wenn Sie anrufen.

- Die K-Nummer Ihres Kodak Scanners.
- Nummern von Fehlercodes, die ggf. im Bediener-Protokoll gespeichert wurden.
- Eine vollständige Beschreibung des Problems.
- Den Namen einer Kontaktperson und eine Telefonnummer, die der Servicetechniker zurückrufen kann.

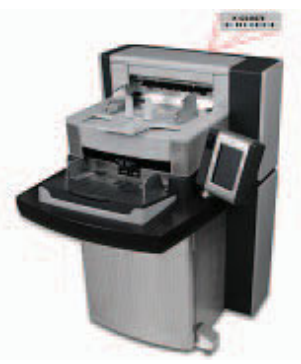

#### ¾ **Serviceverträge und Aktualisierungen**

Von Ihrem lokalen Servicetechniker erfahren Sie Details zur Reaktionszeit und zu den Servicezeiten für Ihren Scanner, wenn dieser noch Garantie hat oder Sie einen Kodak Servicevertrag abgeschlossen haben. Ein Standard-Servicevertrag umfasst zwei Routinewartungen pro Jahr. Darüber hinaus sind Erweiterungen für Serviceverträge erhältlich. Weitere Details erfahren Sie von Ihrem Servicetechniker oder unter der Telefonnummer, die weiter oben für Supportservices aufgeführt ist.

#### **AKTION**

Jeder Kursteilnehmer sollte wissen, wo er die K-Nummer findet und unter welchen Telefonnummern er den Support erreicht.

**SICHERHEIT** 

Öffnen Sie im Benutzerhandbuch Kapitel 1, *Sicherheitsinformationen*.

¾ **Warnplaketten:** Beachten Sie alle Warnplaketten beim Verwenden und Warten des Scanners.

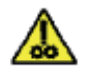

**WARNUNG: Bewegliche Teile,** Berührung vermeiden.

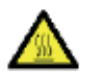

WARNUNG: Heiße Oberfläche, Berührung vermeiden

- ¾ **Vorsichtsmaßnahmen für Bediener:** Benutzer und deren Arbeitgeber müssen die üblichen Vorsichtsmaßnahmen berücksichtigen, die für den Betrieb von Maschinen gelten. Diese umfassen u. a. Folgendes:
	- Tragen Sie keine losen Kleidungsstücke, aufgeknöpften Manschetten usw.
	- Tragen Sie keinen losen Schmuck, keine Armbänder, großen Ringe, langen Halsketten usw.
	- Kurze Haare werden empfohlen. Sie können auch ein Haarnetz verwenden oder lange Haare zusammenbinden.
	- Entfernen Sie alle losen Objekte aus der Nähe des Scanners, die in das Gerät eingezogen werden könnten.
	- Machen Sie genügend Pausen, damit Ihre Aufmerksamkeit nicht nachlässt.
	- Verwenden Sie nur die empfohlenen Reinigungsmittel.
	- Verwenden Sie keine Druckluft.

Vorgesetzte sollten die Einhaltung der Vorschriften in der Praxis überprüfen und sie verbindlich in die Beschreibung des Gerätebetriebs für den Scanner bzw. andere mechanische Geräte aufnehmen.

¾ **Entflammbare Druckluft und Reinigungsmittel:** Es wird nicht empfohlen, Druckluft bei der Wartung des Scanners zu verwenden. Bediener sollten NIE entflammbare Druckluft oder entflammbare Reinigungsmittel bei der Wartung dieses Geräts verwenden.

#### **SONSTIGE PROBLEME**

#### ¾ **Verbrauchsmaterialien erwerben**

Die meisten VARs bieten die von Kodak empfohlenen Verbrauchsmaterialien an. Wenn Sie Hilfe dabei benötigen, eine Bezugsquelle für Verbrauchsmaterialien zu finden, wenden Sie sich an Ihren Kursleiter oder Ihren Kodak Servicetechniker.

# **Austauschprotokoll für Verbrauchsmaterialien bei** *Kodak* **Scannern der i1800 Serie**

# **K-Nummer\_\_\_\_\_\_\_\_\_\_\_\_\_\_**

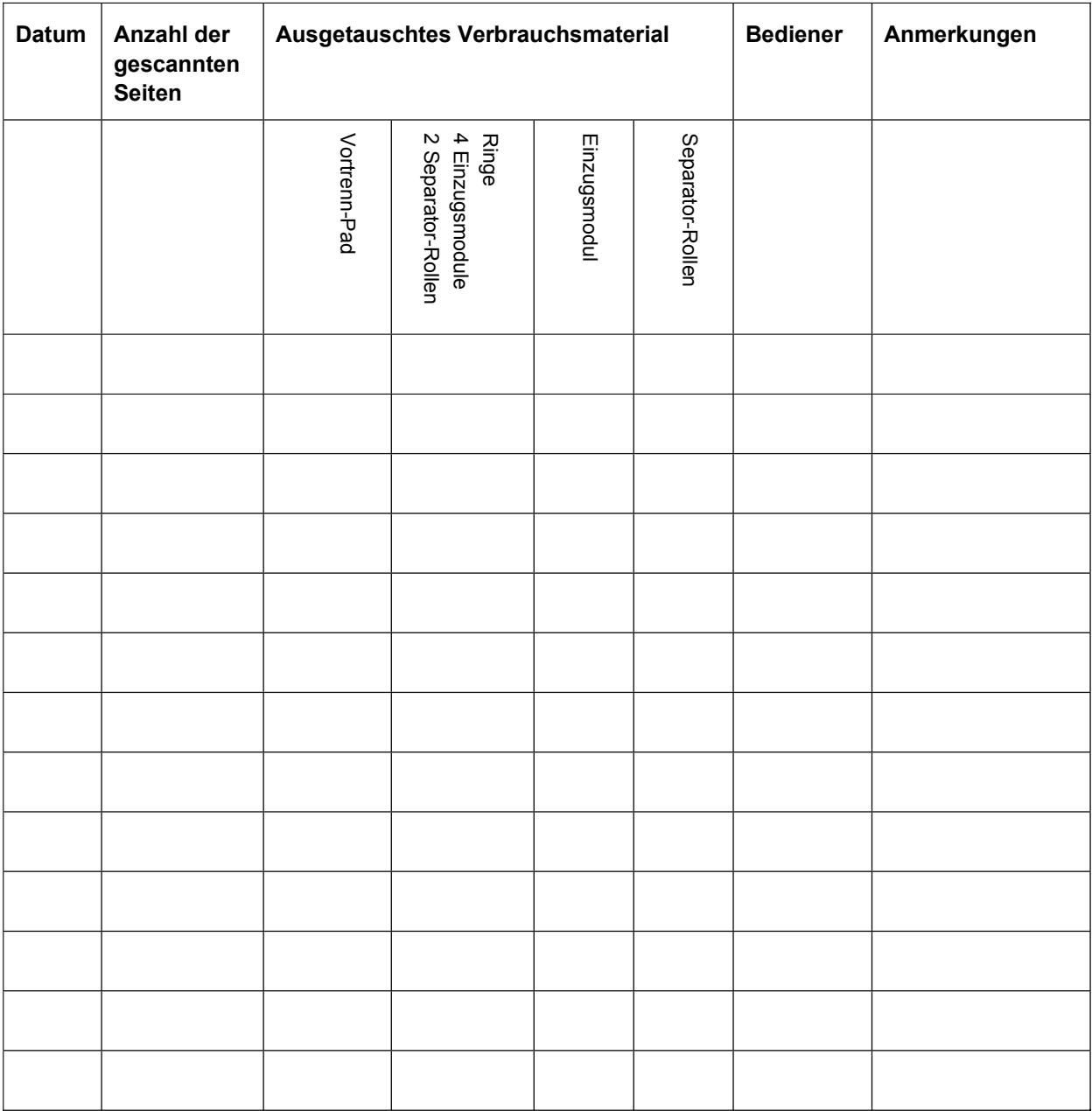

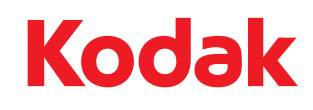

# Geschäftsbereich Document Imaging KODAK AG Postfach 600345 D-70327 Stuttgart DEUTSCHLAND

Document Imaging KODAK SOCIETÉ ANONYME 50, Avenue de Rhodanie CH-1001 Lausanne SCHWEIZ

Document Imaging KODAK GESELLSCHAFT m.b.H. Albert-Schweitzer-Gasse 4 A-1148 Wien ÖSTERREICH

Eastman Kodak Company 343 State Street Rochester, NY 14650 U.S.A. © Kodak, 2007. Alle Rechte vorbehalten. TM: Kodak